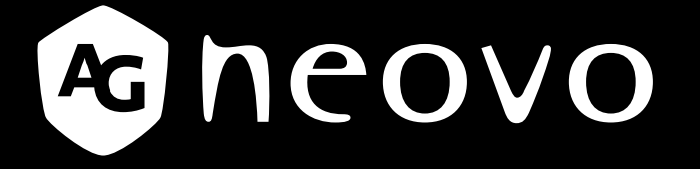

THE DISPLAY CHOICE OF PROFESSIONALS

# **TBX-2201 LCD-monitor displays.agneovo.com Handleiding**

# **INHOUDSOPGAVE**

## Veiligheidsinformatie

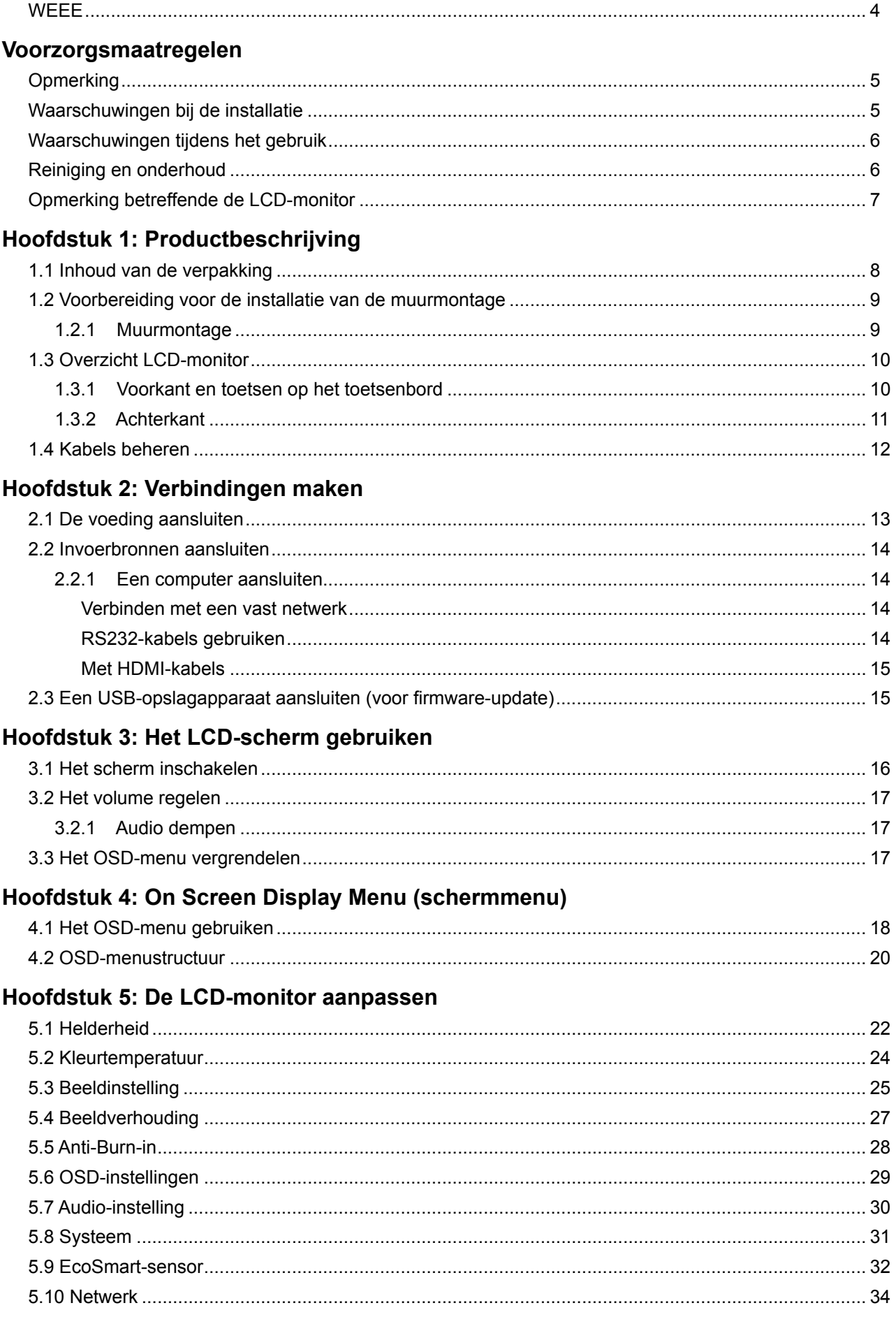

# **INHOUDSOPGAVE**

## Hoofdstuk 6: Appendix

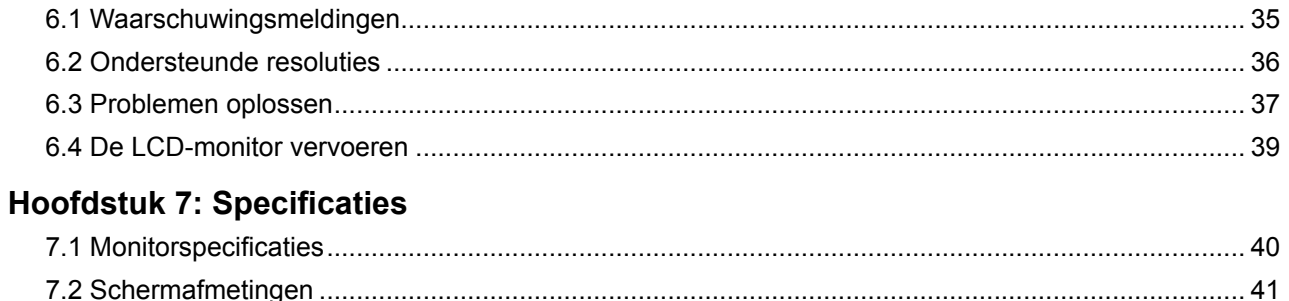

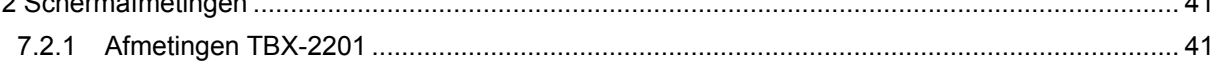

## <span id="page-3-0"></span>**VEILIGHEIDSINFORMATIE**

### **WEEE**

Informatie voor gebruikers, van toepassing in de landen van de Europese Unie

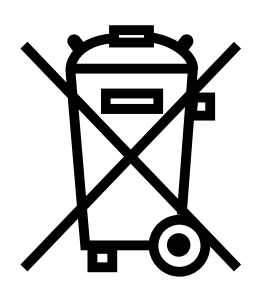

Het symbool op het product of zijn verpakking geeft aan dat dit product afzonderlijk van het huishoudelijk afval moet worden weggegooid aan het einde van zijn levensduur. Denk eraan dat het uw verantwoordelijkheid is om elektronische apparatuur aan een recyclagecentrum te bezorgen om het milieu te helpen sparen. Elk land in de Europese Unie heeft verzamelcentra voor de recyclage van elektrische en elektronische apparatuur. Voor informatie over het afgiftelocatie voor recyclage, dient u contact op te nemen met uw lokaal afvalverwerkingsbedrijf voor elektrische en elektronische apparatuur of met de verkoper waar u het product hebt gekocht.

## <span id="page-4-0"></span>**VOORZORGSMAATREGELEN**

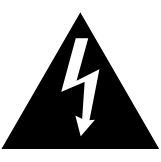

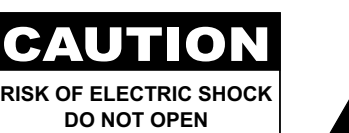

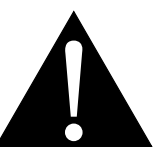

#### **Symbolen die in deze handleiding worden gebruikt**

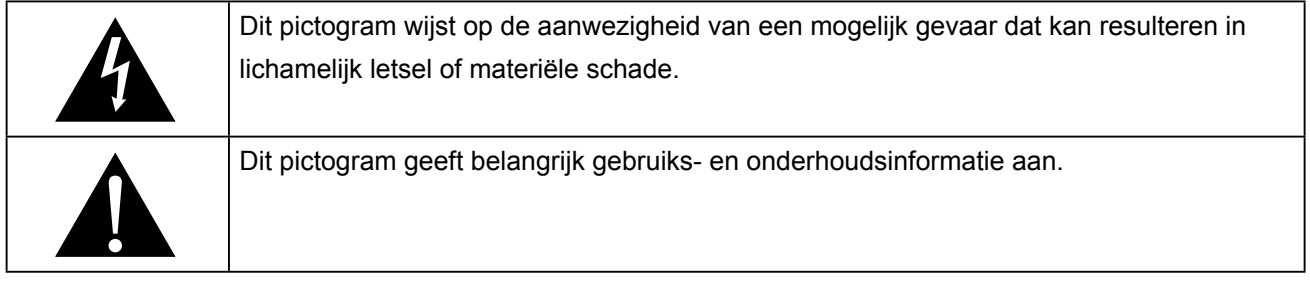

### **Opmerking**

- Lees deze handleiding aandachtig voordat u de LCD-monitor gebruikt en bewaar deze zodat u deze later opnieuw kunt raadplegen.
- De productspecificaties en andere informatie in deze handleiding zijn uitsluitend bedoeld als referentie. Alle informatie is onderhevig aan wijziging zonder kennisgeving. De bijgewerkte inhoud kan worden gedownload van onze website op **<displays.agneovo.com>**.
- Om online te registreren, gaat nu naar **<displays.agneovo.com>**.
- Om uw rechten als consument te beschermen, mag u geen stickers verwijderen van de LCD-monitor. Als u dat toch doet, kan de garantieperiode worden beëindigd.

### **Waarschuwingen bij de installatie**

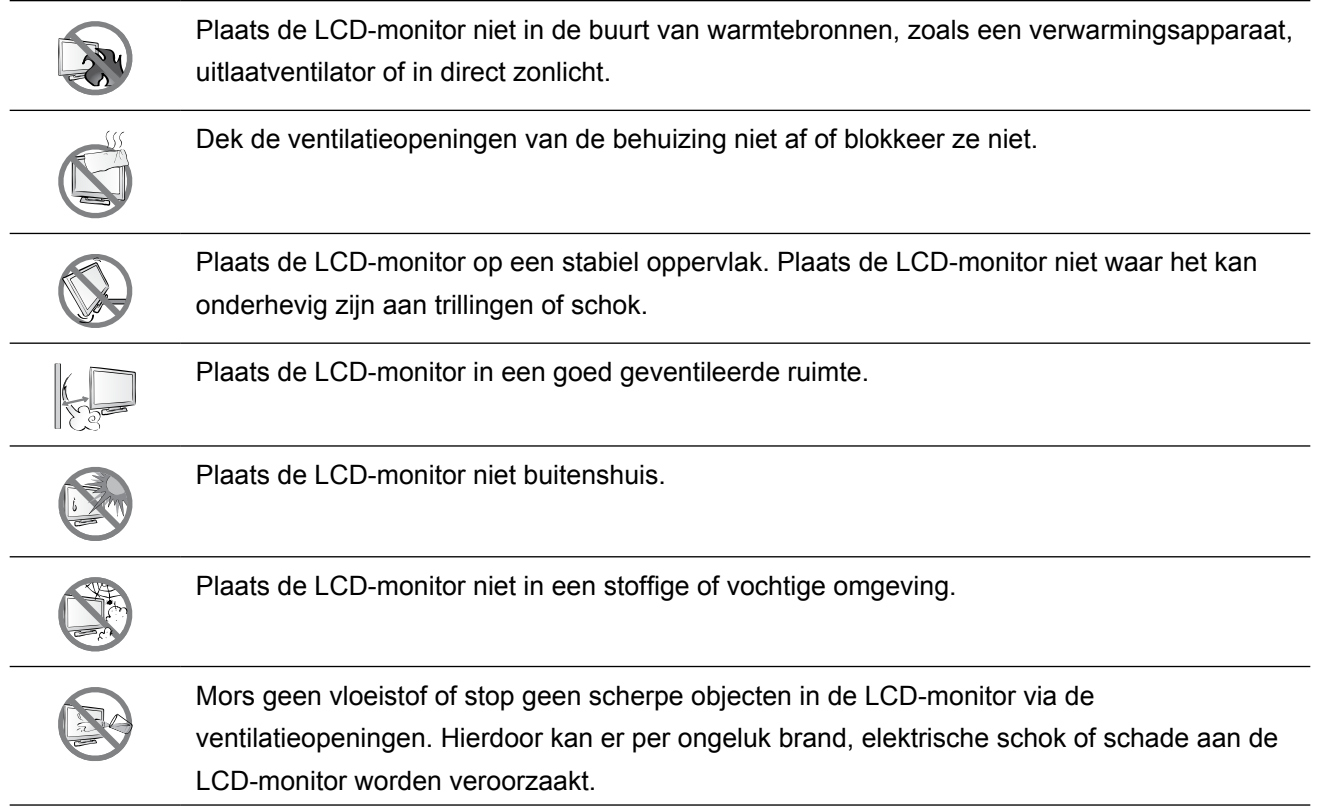

### <span id="page-5-0"></span>**Waarschuwingen tijdens het gebruik**

**♦** Controleer of de spanning van de bron overeenkomt met de spanning van de voeding die is opgegeven voor de LCDmonitor.

Het niet naleven hiervan kan elektrische schok of schade aan het apparaat veroorzaken.

- **♦** Om brand of elektrische schok te voorkomen, mag u het elektriciteitscircuit niet overbelasten.
- **♦** De voedingsbron moet dicht bij de LCD-monitor worden geïnstalleerd en moet gemakkelijk toegankelijk zijn.
- **♦** Koppel de voedingsbron los als de LCD-monitor voor een onbepaalde periode niet zal worden gebruikt.

### **Reiniging en onderhoud**

De LCD-monitor is uitgerust met NeoV™ Optical Hard Glass. Gebruik een zachte doek, licht bevochtigd met zacht schoonmaakmiddel om het glazen oppervlak en de behuizing schoon te maken.

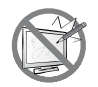

Wrijf of tik niet op het schermoppervlak met scherpe of schurende objecten, zoals een pen of een schroevendraaier. Hierdoor kunnen krassen ontstaan op het glasoppervlak.

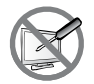

Probeer niet de LCD-monitor zelf te onderhouden, maar raadpleeg bevoegd onderhoudspersoneel. Het openen of verwijderen van deksel kan u blootstellen aan gevaarlijke spanning of andere risico's.

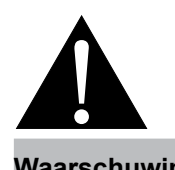

#### **Waarschuwing:**

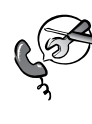

Koppel de voedingsbron los en raadpleeg bevoegd onderhoudspersoneel in de volgende omstandigheden:

- Als de LCD-monitor is gevallen of als de behuizing beschadigd is.
- Als de LCD-monitor rook of een opvallende geur vrijgeeft.

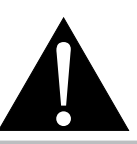

#### **Waarschuwing:**

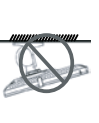

Plafondmontage of montage aan een ander horizontaal oppervlak boven uw hoofd, is niet aanbevolen.

Het niet installeren volgens de instructies kan resulteren in ongewenste gevolgen, in het bijzonder lichamelijke letsels en materiële schade. Gebruikers die de monitor al aan het plafond of een ander horizontaal oppervlak boven het hoofd hebben gemonteerd, raden wij sterk aan contact op te nemen met AG Neovo voor advies en oplossingen voor een aangename ervaring bij het gebruik van de monitor.

## <span id="page-6-0"></span>**VOORZORGSMAATREGELEN**

### **Opmerking betreffende de LCD-monitor**

Om de stabiele heldere prestaties te behouden, is het aanbevolen een lage helderheidsinstelling te gebruiken.

Door de levensduur van de lamp is het normaal dat de helderheidskwaliteit van de LCD-monitor kan afnemen na verloop van tijd.

Wanneer lange tijd statische beelden worden weergegeven, kan het beeld een schaduwbeeld achterlaten op de LCD-monitor. Dit wordt inbranden of burn-in genoemd.

Om het inbranden van een beeld te voorkomen, volgt u een van de onderstaande werkwijzen:

- Stel de LCD-monitor in om te woden uitgeschakeld na enkele minuten inactiviteit.
- Gebruik een schermbeveiliging met bewegende beeld of een blanco wit beeld.
- Wissel regelmatig de bureaubladachtergrond.
- Pas de LCD-monitor aan naar een lage helderheidsinstelling.
- Schakel de LCD-monitor uit wanneer het systeem niet in gebruik is.

Zaken die u moet doen wanneer een ingebrand beeld zichtbaar is op de LCD-monitor:

- Zet de LCD-monitor langere tijd uit. Dit kan meerdere uren of meerdere dagen zijn.
- Gebruik een schermbeveiliging en laat het lange tijd draaien.
- Gebruik een zwart-witbeeld en laat het lange tijd draaien.

Wanneer de LCD-monitor van de ene ruimte naar een andere wordt verplaatst of bij een plotse verandering van een lage naar een hoge omgevingstemperatuur, kan er condensatie worden gevormd op of aan de binnenkant van het glazen oppervlak. Wanneer dit gebeurt, mag u de LCD-monitor niet inschakelen zolang er condensatie aanwezig is.

Door vochtige weersomstandigheden is het normaal dat er nevel wordt gevormd binnenin het glazen oppervlak van de LCD-monitor. De nevel zal verdwijnen na enkele dagen of zodra het weer stabiliseert.

In de LCD-monitor zitten miljoenen microtransistors. Het is normaal dat enkele transistors beschadigd raken en punten voortbrengen. Dit is aanvaardbaar en wordt niet beschouwd als een fout.

## <span id="page-7-0"></span>**HOOFDSTUK 1: PRODUCTBESCHRIJVING**

### **1.1 Inhoud van de verpakking**

Controleer tijdens het uitpakken of de volgende items zich in de verpakking bevinden. Als er items ontbreken of beschadigd zijn, neem dan contact op met uw leverancier.

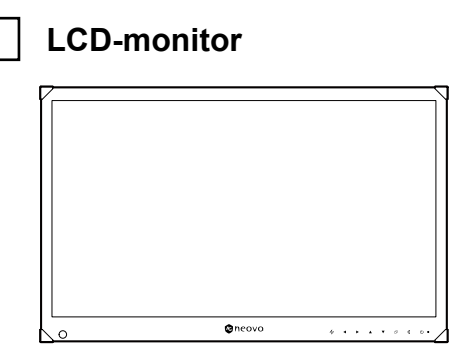

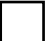

**Beknopte handleiding**

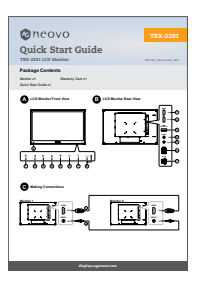

**Garantiekaart**

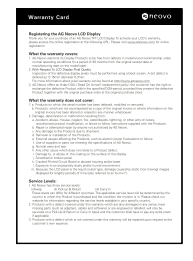

#### **Opmerking:**

 $\bullet$ 

**♦** De afbeeldingen zijn uitsluitend bedoeld als referentie. De eigenlijke items kunnen bij de verzending afwijken.

### <span id="page-8-0"></span>**1.2 Voorbereiding voor de installatie van de muurmontage**

#### **1.2.1 Muurmontage**

Draai de schroeven door de montagebeugel in de VESA-gaten aan de achterkant van de LCD-monitor.

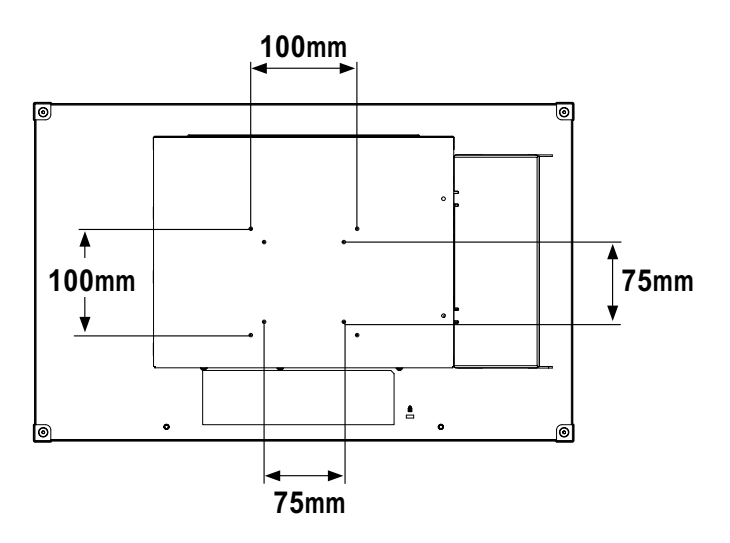

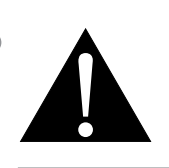

#### **Waarschuwing:**

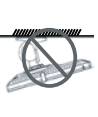

Plafondmontage of montage aan een ander horizontaal oppervlak boven uw hoofd, is niet aanbevolen.

Het niet installeren volgens de instructies kan resulteren in ongewenste gevolgen, in het bijzonder lichamelijke letsels en materiële schade. Gebruikers die de monitor al aan het plafond of een ander horizontaal oppervlak boven het hoofd hebben gemonteerd, raden wij sterk aan contact op te nemen met AG Neovo voor advies en oplossingen voor een aangename ervaring bij het gebruik van de monitor.

#### **Opmerking:**

Zorg ervoor dat de LCD-monitor niet kan vallen en voorkom mogelijke verwondingen en schade aan de monitor in geval van aardbevingen of andere rampen.

- **♦** Gebruik alleen de muurmontagekit van 75 x 75 mm en 100 x 100 mm die door AG Neovo wordt aanbevolen.
- **♦** Maak de LCD-monitor goed vast aan een vaste muur die sterk genoeg is om het gewicht te dragen.

### <span id="page-9-0"></span>**1.3 Overzicht LCD-monitor**

#### **1.3.1 Voorkant en toetsen op het toetsenbord**

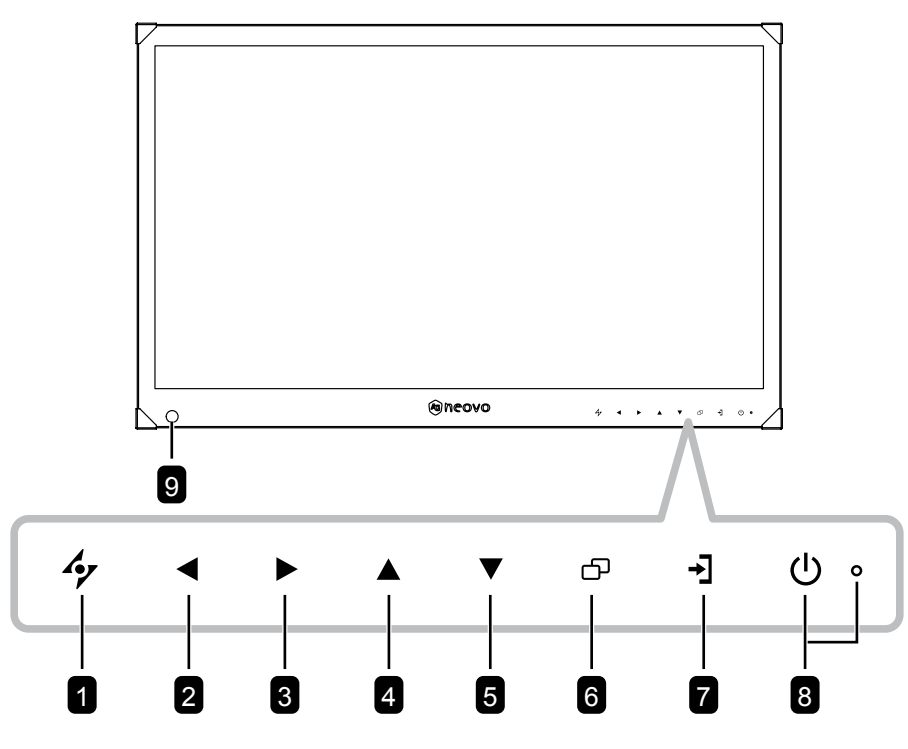

#### **n** AUTO

Indrukken om het OSD-menu te sluiten of een submenu te verlaten.

#### 2 **LINKS**

#### *Sneltoets: Volume lager*

- Indrukken om het volumescherm weer te geven. Daarna nogmaals indrukken om het volume te verlagen.
- Tijdens de OSD-menuselectie indrukken om een optie te selecteren of de instellingen aan te passen.

#### 3 **RECHTS**

#### *Sneltoets: Beeldverhouding*

**Opmerking:** Deze functie werkt alleen wanneer de instelling **BEELDMODUS** is ingesteld op **LEVENDIG/BIOSCOOP**.

- Indrukken om het volume te verhogen.
- Tijdens de OSD-menuselectie, drukt u op de knop om een optie te selecteren, de instellingen aan te passen of het submenu te openen.

#### 4 **Omhoog**

Tijdens de OSD-menuselectie indrukken om een optie te selecteren of de instellingen aan te passen.

#### 5 **Omlaag**

#### *Sneltoets: Beeldmodus*

• Tijdens de OSD-menuselectie indrukken om een optie te selecteren of de instellingen aan te passen.

#### 6 **MENU**

Indrukken om het OSD-menu weer te geven/te sluiten of een submenu te verlaten.

#### 7 **Toets ADRESINSTELLING**

Tijdens de selectie van het netwerkadres, indrukken om te schakelen naar het volgende veld.

#### 8 **VOEDINGS-/ LED-indicator:**

- Indrukken om de voeding in of uit te schakelen.
- Groen ingeschakeld
- Oranje stand-by
- Uit uitgeschakeld

#### 9 **ECOSMART-SENSOR**

Past de helderheid van het LCDscherm automatisch aan volgens de omgevingsverlichting.

### <span id="page-10-0"></span>**1.3.2 Achterkant**

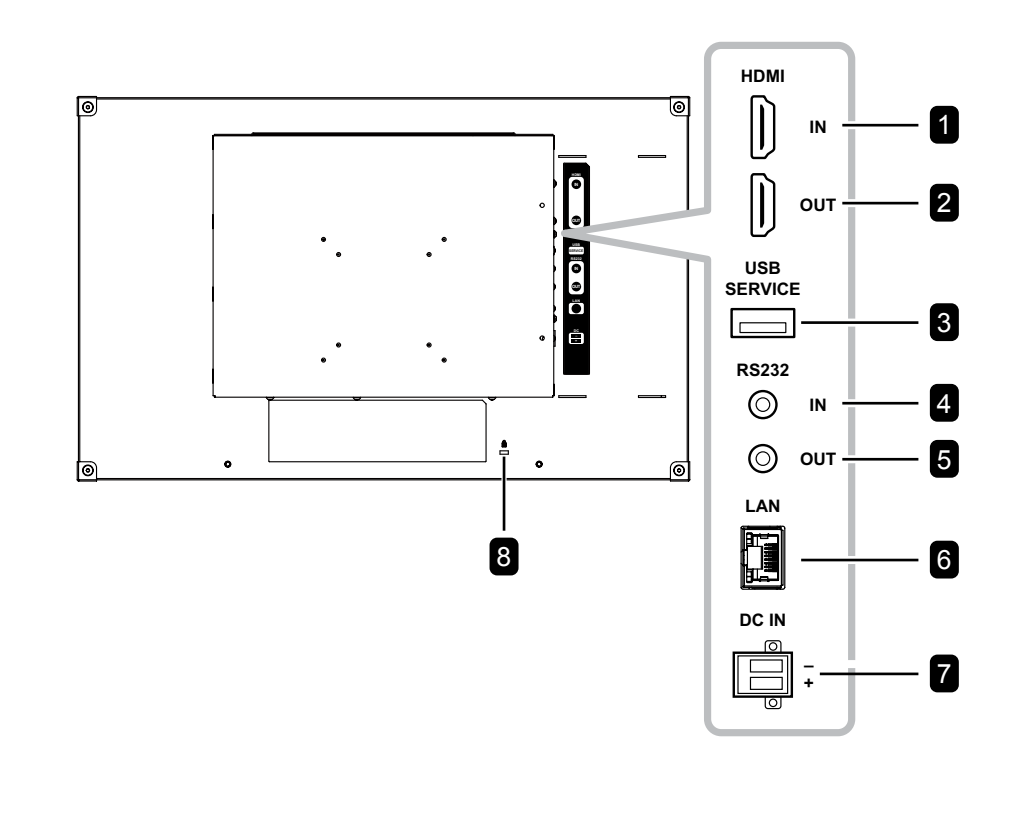

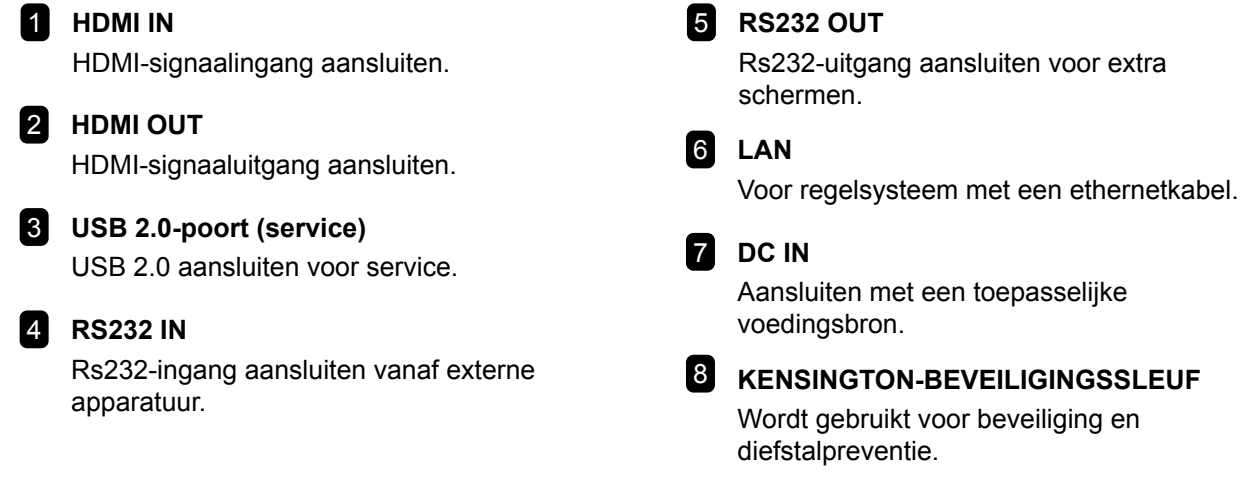

### <span id="page-11-0"></span>**1.4 Kabels beheren**

Bij de verzending wordt de kabelafdekking geïnstalleerd op de achterkant van de LCD-monitor. Voordat u een apparaat aansluit, moet u eerst de schroeven die de kabelafdekking vasthouden, verwijderen. Verwijder dan de kabelafdekking.

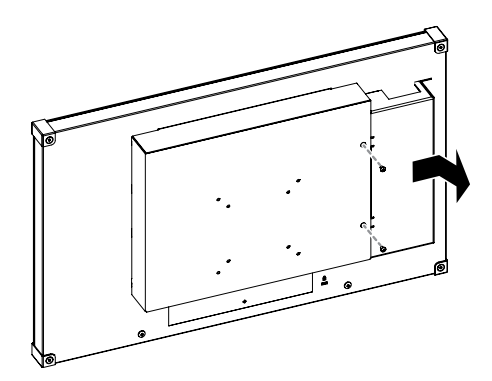

Na het uitvoeren van de nodige aansluiting, sluit u de kabels samen aan en plaatst u de kabelafdekking terug op het compartiment. Maak de kabelafdekking vast met de schroeven.

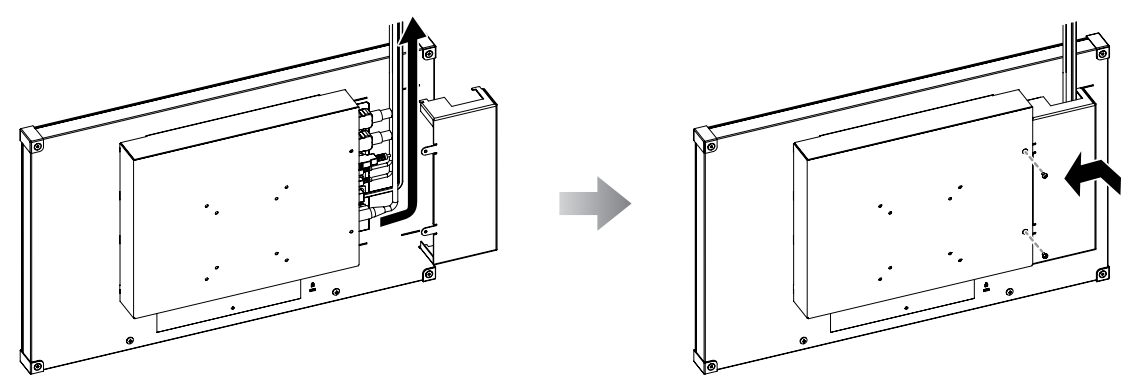

## <span id="page-12-0"></span>**HOOFDSTUK 2: VERBINDINGEN MAKEN**

## **2.1 De voeding aansluiten**

Sluit de voedingsbron aan op de gelijkstroomaansluiting op de achterkant van de LCD-monitor.

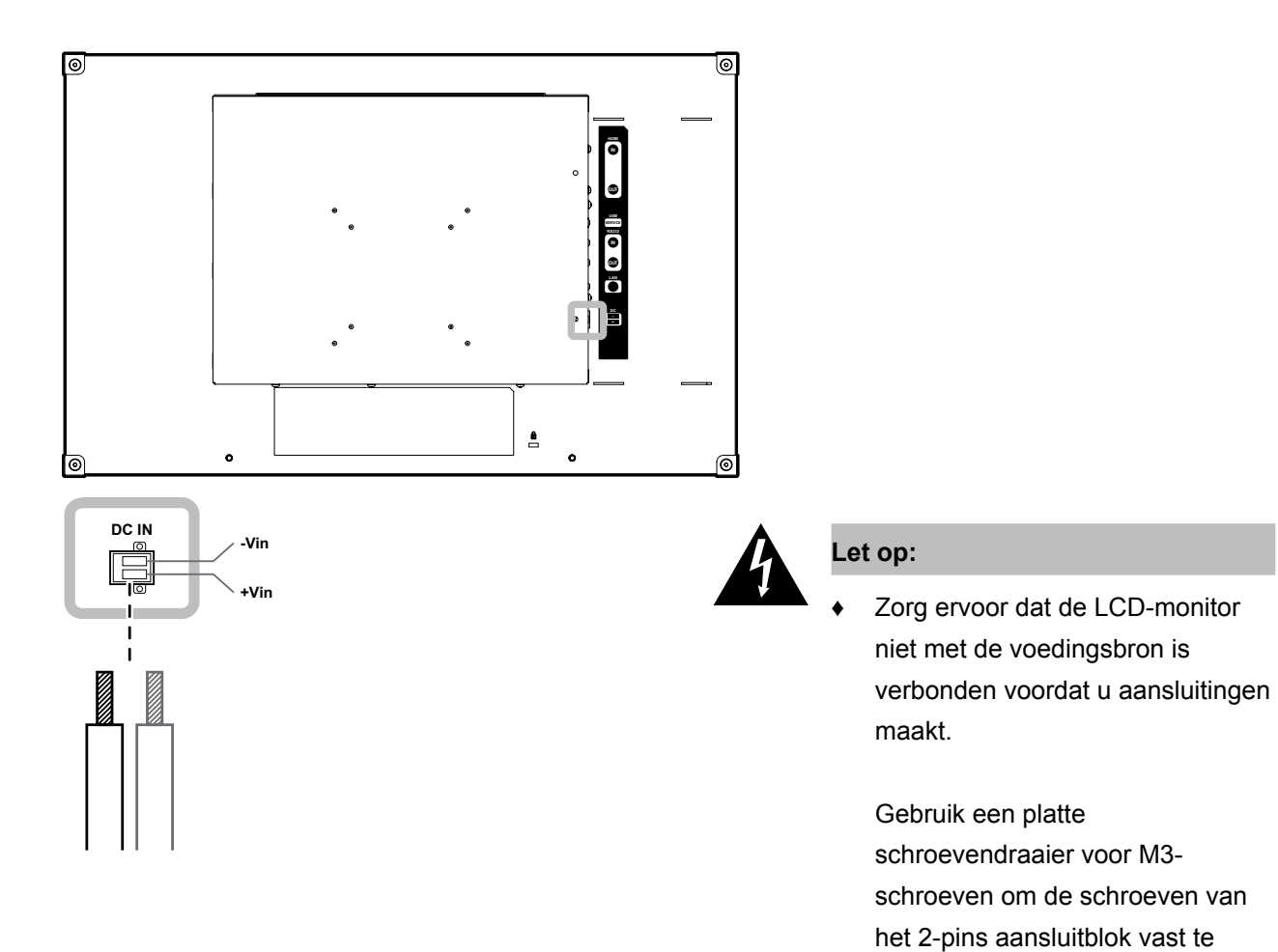

draaien.

Header - 1776508 Plug - 1777989

Phoenix Contact Terminal Block Connector header and plug:

## <span id="page-13-0"></span>**VERBINDINGEN MAKEN**

### **2.2 Invoerbronnen aansluiten**

#### **2.2.1 Een computer aansluiten**

#### **Verbinden met een vast netwerk**

Sluit het ene uiteinde van een LAN-kabel aan op de LAN-aansluiting van de LCD-monitor en sluit het andere uiteinde aan op de LAN-aansluiting van de computer.

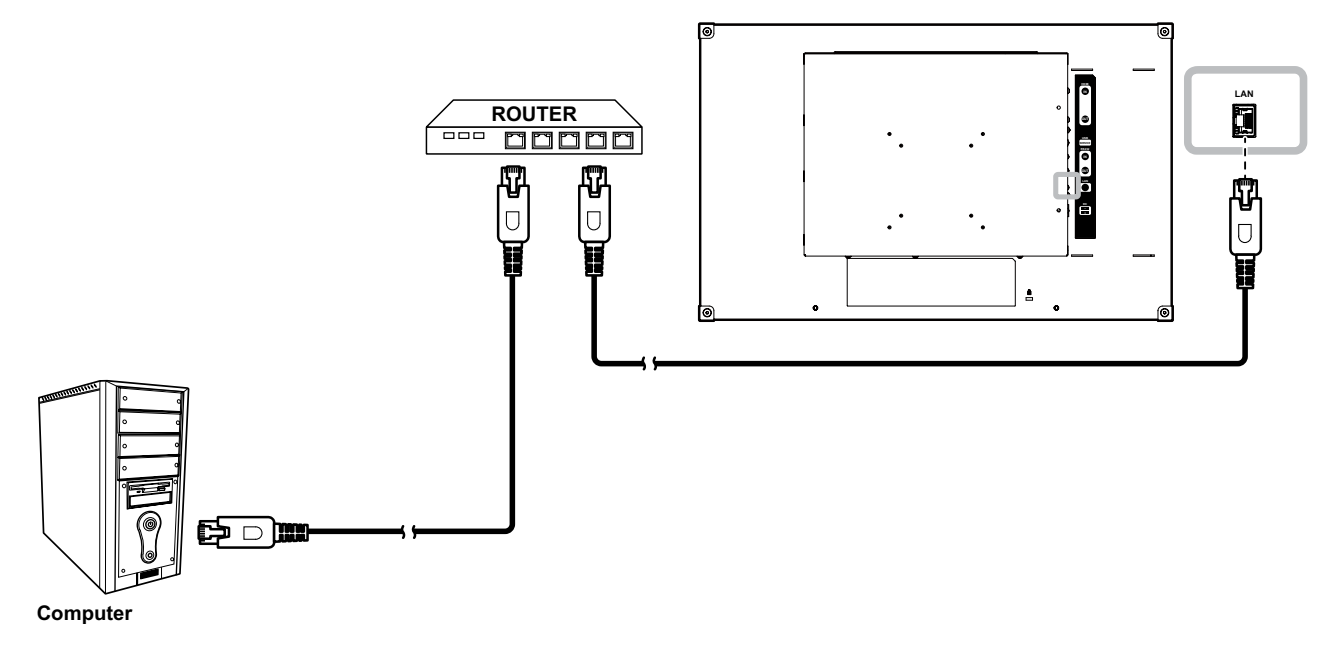

#### **RS232-kabels gebruiken**

Sluit het ene uiteinde van een RS232-kabel aan op de RS232 IN-aansluiting van de LCD-monitor en sluit het andere uiteinde aan op de Rs232-aansluiting van de computer.

Om een serieschakeling van de configuratie voor toepassingen te maken, sluit u het ene uiteinde van een RS232-kabel aan op de RS232 OUT-aansluiting van monitor 1 en sluit het andere uiteinde op de RS232 INaansluiting van monitor 2.

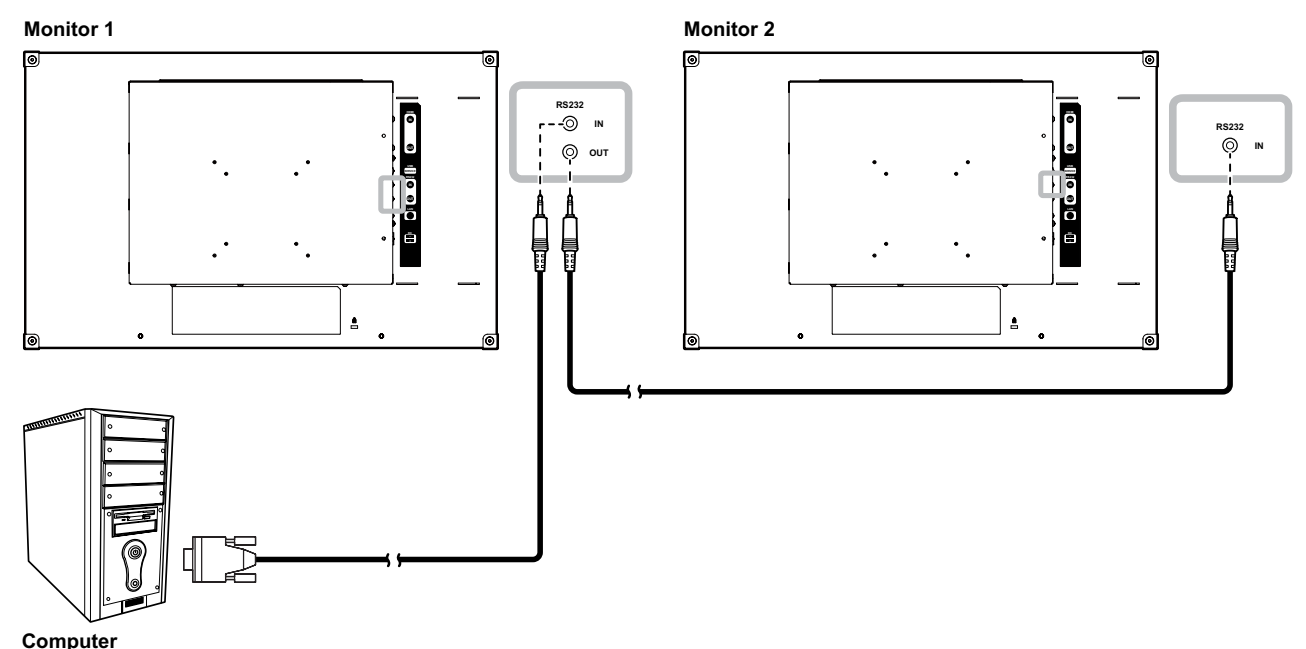

## <span id="page-14-0"></span>**VERBINDINGEN MAKEN**

#### **Met HDMI-kabels**

Sluit één uiteinde van een HDMI-kabel aan op de HDMI IN-aansluiting van het LCD-scherm en het andere uiteinde op de HDMI-aansluiting van uw apparaat.

Om een serieschakeling van de configuratie voor toepassingen te maken, sluit u het ene uiteinde van een HDMI-kabel aan op de HDMI OUT-aansluiting van monitor 1 en sluit het andere uiteinde op de HDMI INaansluiting van monitor 2.

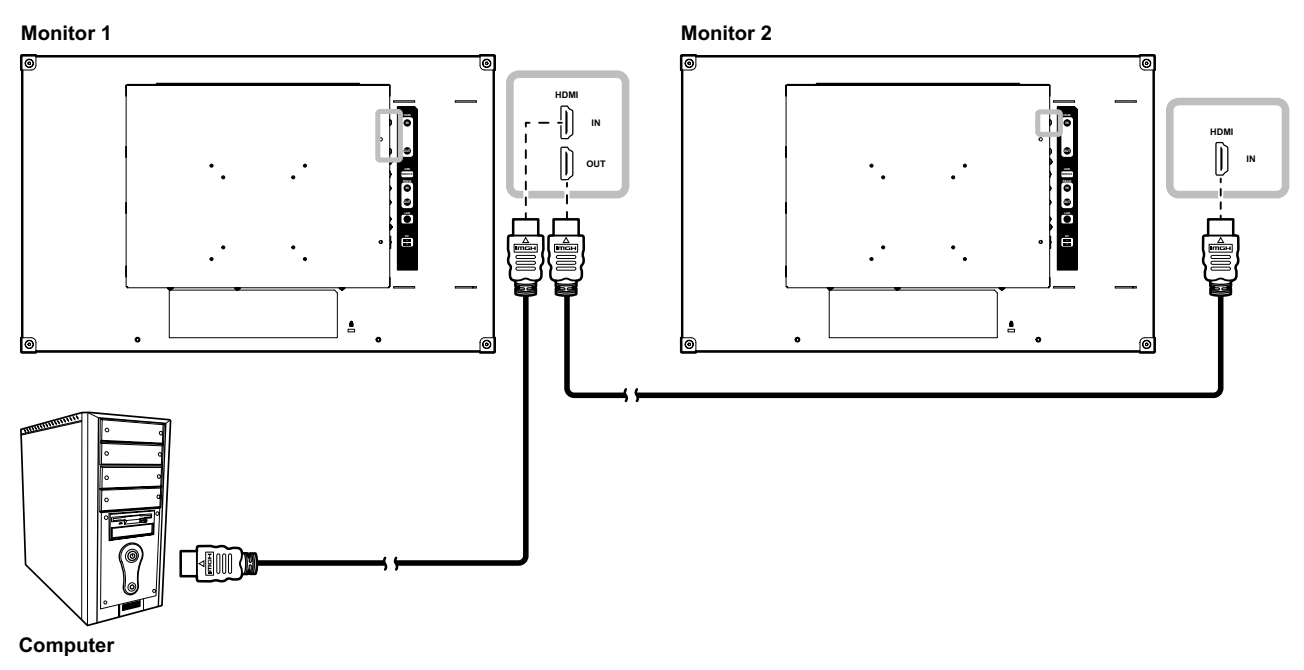

### **2.3 Een USB-opslagapparaat aansluiten (voor firmware-update)**

Sluit het USB-opslagapparaat direct aan op de USB-aansluiting van de LCD-monitor.

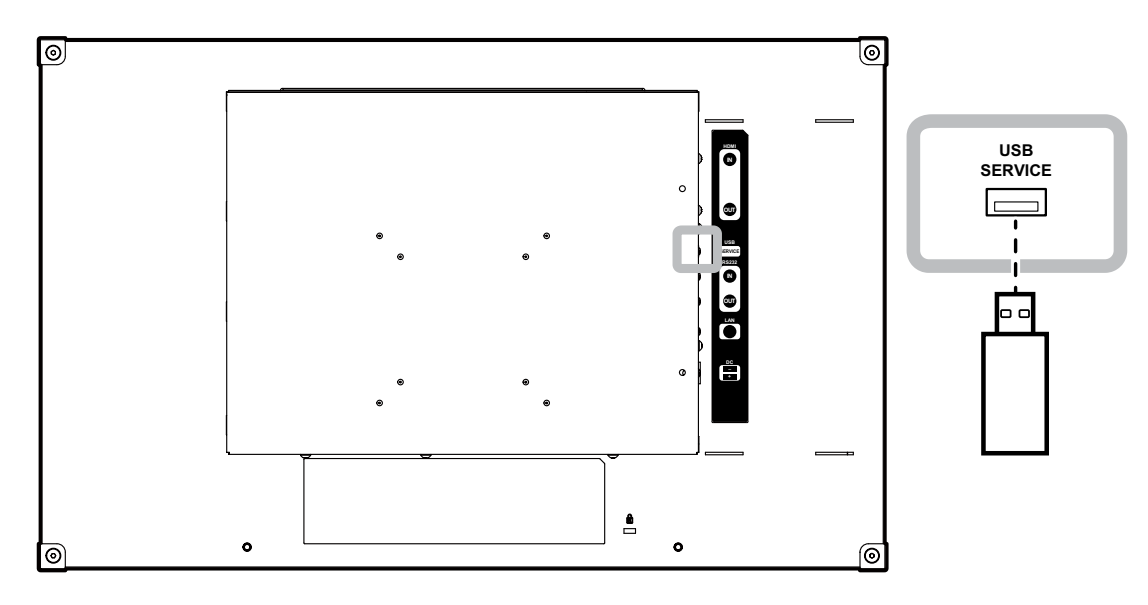

## <span id="page-15-0"></span>**HOOFDSTUK 3: DE LCD-MONITOR GEBRUIKEN**

### **3.1 Het scherm inschakelen**

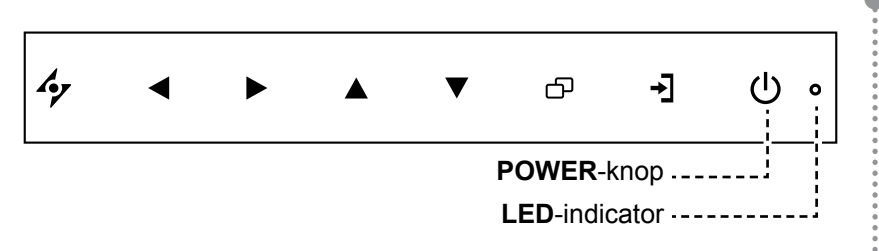

- **1** Sluit de voedingsbron aan op de gelijkstroomaansluiting op de achterkant van de LCD-monitor.
- **2** Druk op de **POWER**-knop om de LCD-monitor in te schakelen.

De LED-indicator wordt GROEN.

Wanneer de LCD-monitor wordt ingeschakeld, drukt u op de POWER-knop om de LCD-monitor uit te schakelen.

De LED indicator dooft.

#### **Opmerking:**

**♦** Trek de stekker uit het stopcontact om de stroom volledig uit te schakelen.

## <span id="page-16-0"></span>**DE LCD-MONITOR GEBRUIKEN**

### <span id="page-16-2"></span>**3.2 Het volume regelen**

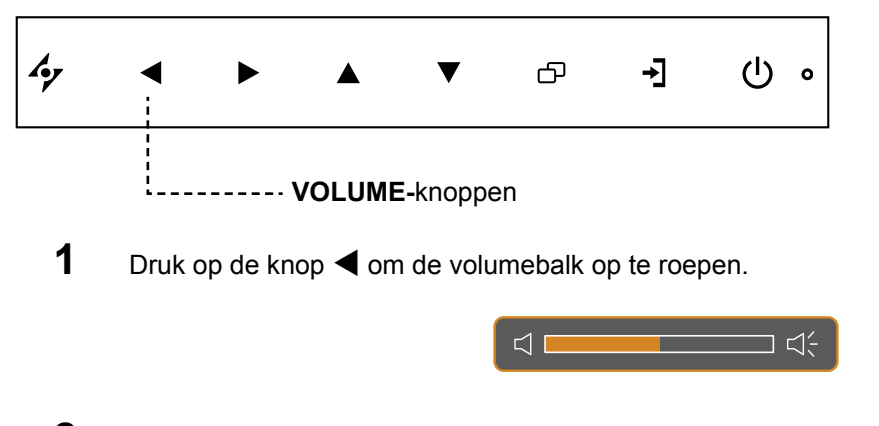

**2** Druk op de knop  $\triangleright$  om het volume te verhogen of de knop  $\blacktriangleleft$  om het volume te verlagen.

#### **3.2.1 Audio dempen**

Druk de knoppen  $\blacktriangleleft$  en  $\blacktriangleright$  samen ingedrukt om het geluid te dempen of weer te geven.

### <span id="page-16-1"></span>**3.3 Het OSD-menu vergrendelen**

Vergrendel het OSD-menu om de LCD-monitor te beschermen tegen niet-geautoriseerde gebruikers en om te voorkomen dat per ongeluk op de toetsen van het keypad wordt gedrukt.

Om het OSD te vergrendelen, houdt u de hieronder weergegeven knoppen op het toetsenblok gedurende 5 seconden ingedrukt of tot het bericht  $\sqrt{2}$ **LOCK OUT** verschijnt.

Als het OSD is vergrendeld, zijn alle toetsen uitgeschakeld.

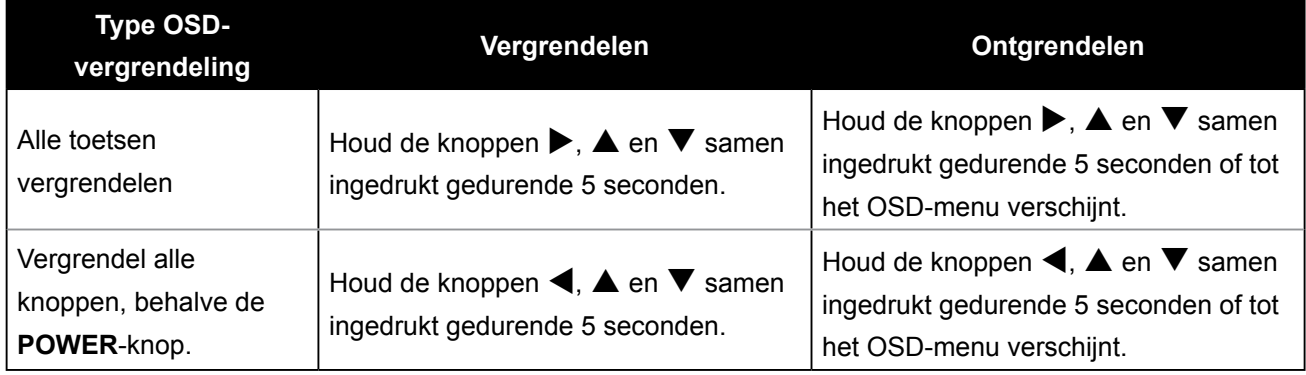

## <span id="page-17-0"></span>**HOOFDSTUK 4: ON SCREEN DISPLAY MENU**

## **4.1 Het OSD-menu gebruiken**

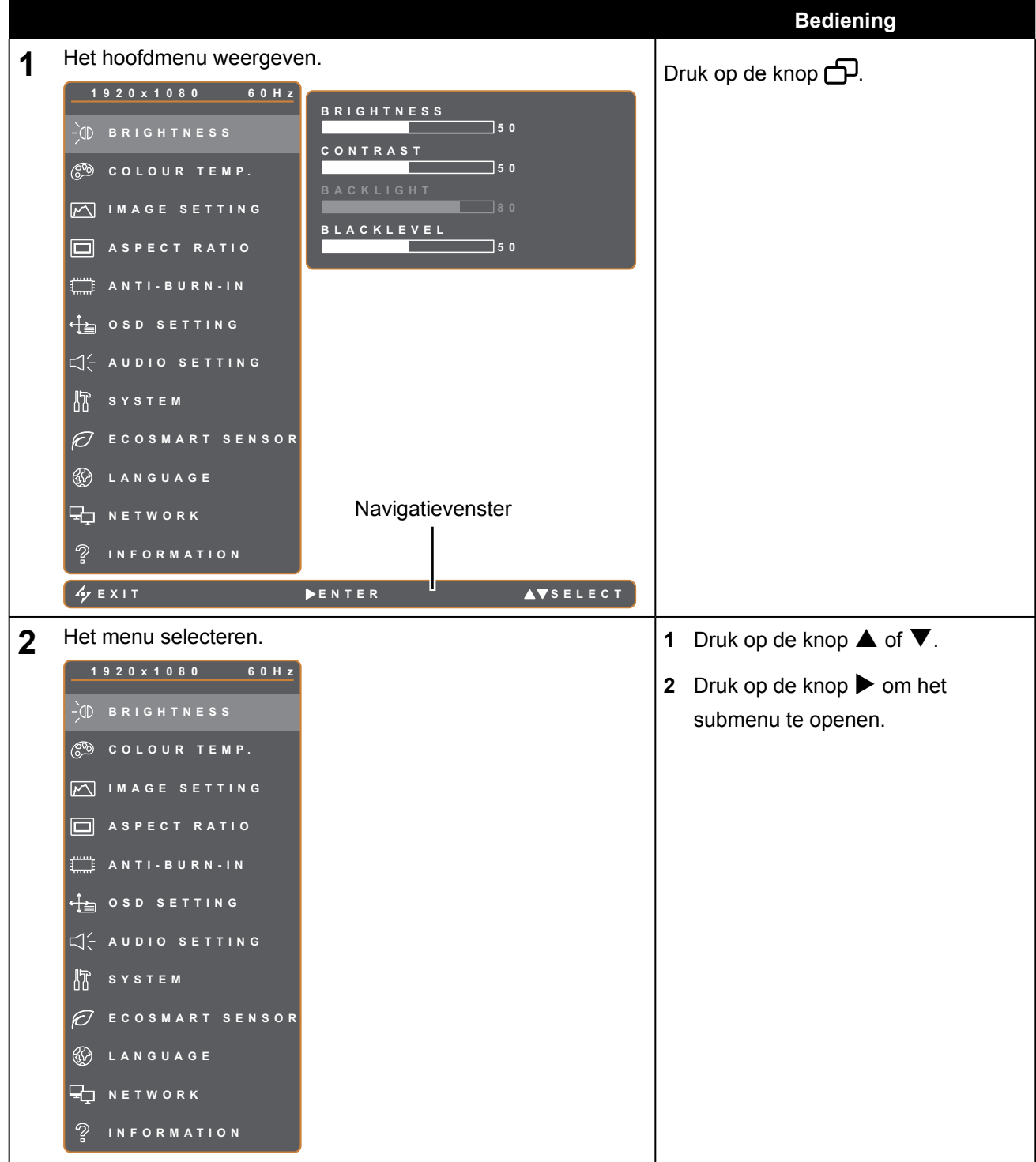

## **ON SCREEN DISPLAY MENU**

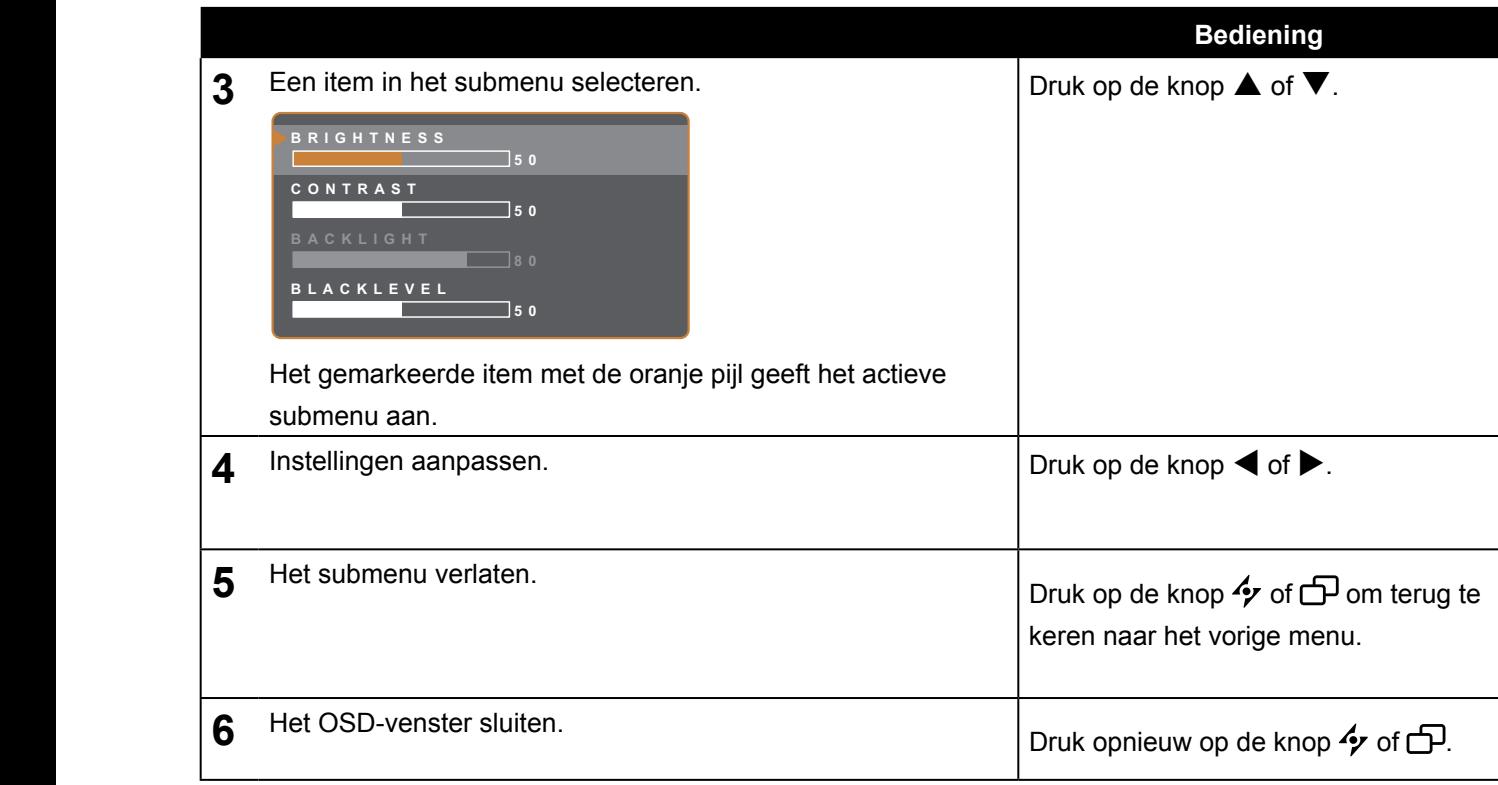

Als instellingen zijn aangepast, worden alle wijzigingen opgeslagen als de gebruiker het volgende doet:

- Naar een ander menu gaat.
- Het OSD-menu afsluit.
- Wacht tot het OSD-menu verdwijnt.

**Opmerking:** De beschikbaarheid van sommige menu-items zijn afhankelijk van de Beeldmodus of andere OSD-instellingen. Als het menu niet beschikbaar is, is dit uitgeschakeld en grijs.

## <span id="page-19-0"></span>**ON SCREEN DISPLAY MENU**

### **4.2 OSD-menustructuur**

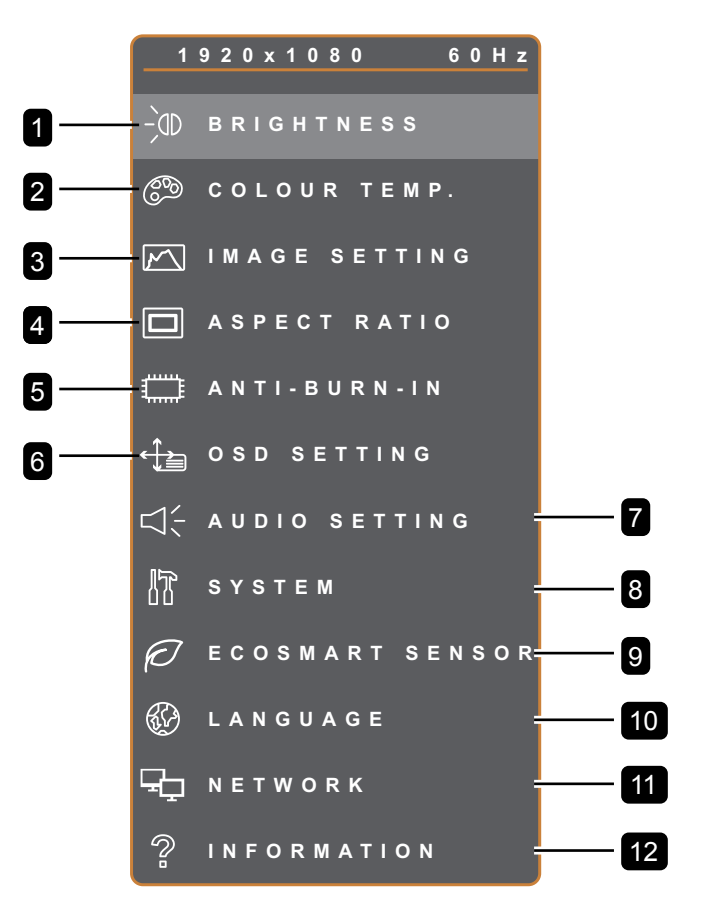

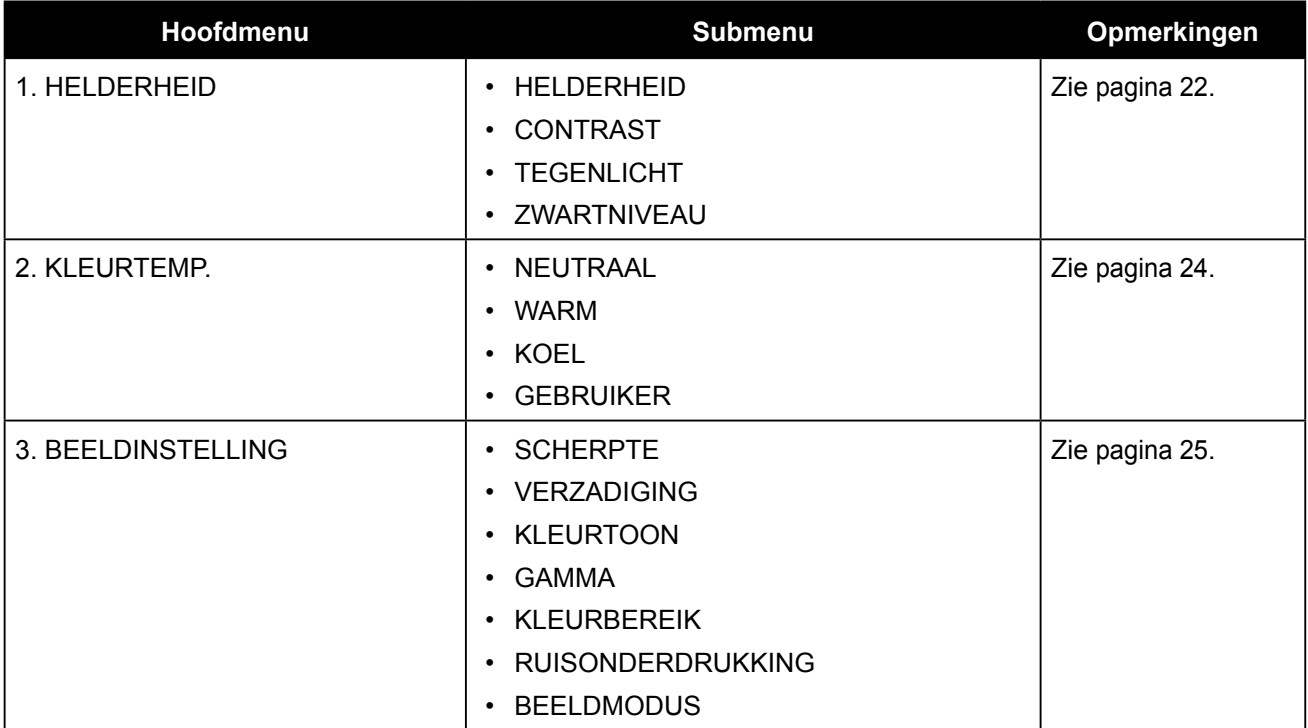

# **ON SCREEN DISPLAY MENU**

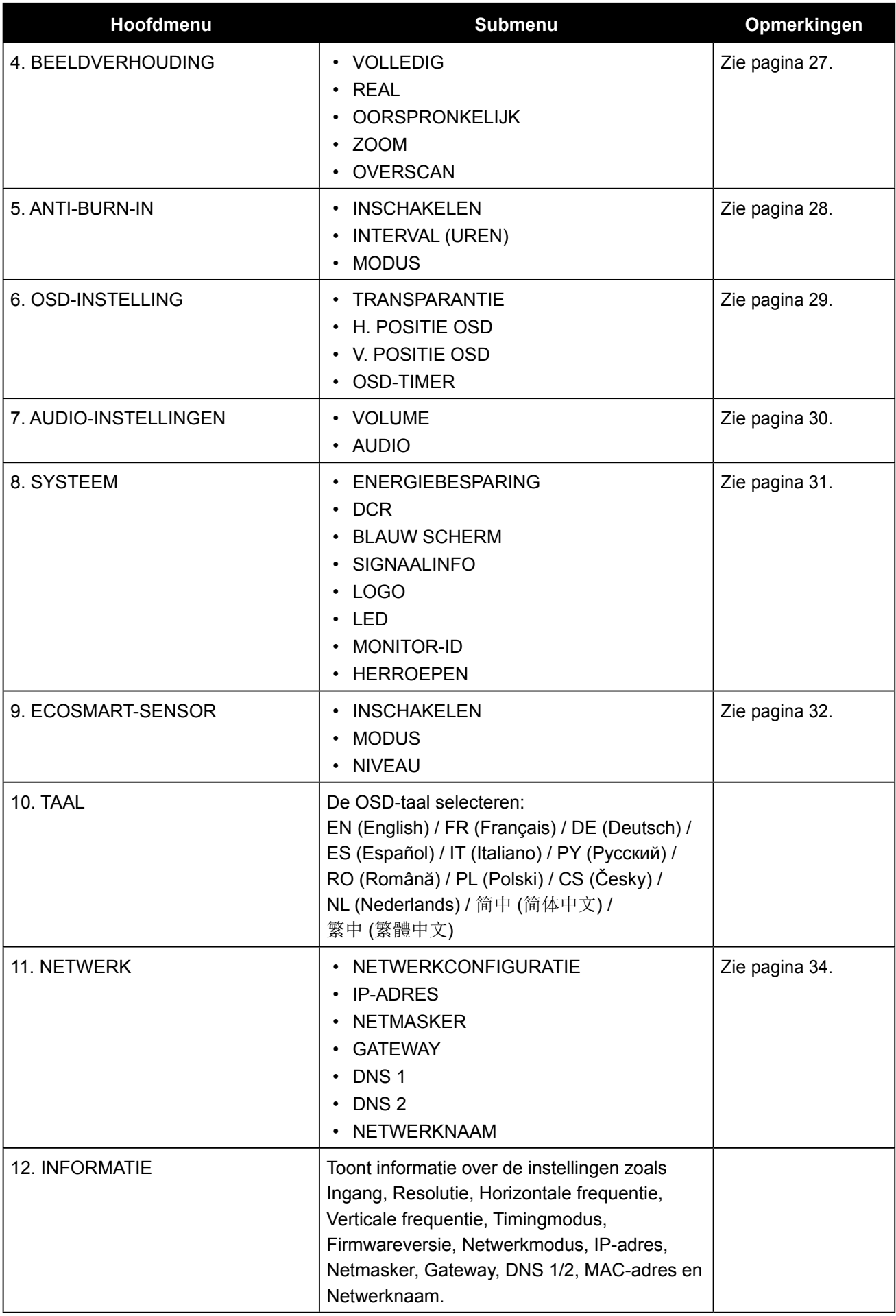

## <span id="page-21-0"></span>**HOOFDSTUK 5: DE LCD-MONITOR AANPASSEN**

### <span id="page-21-1"></span>**5.1 Helderheid**

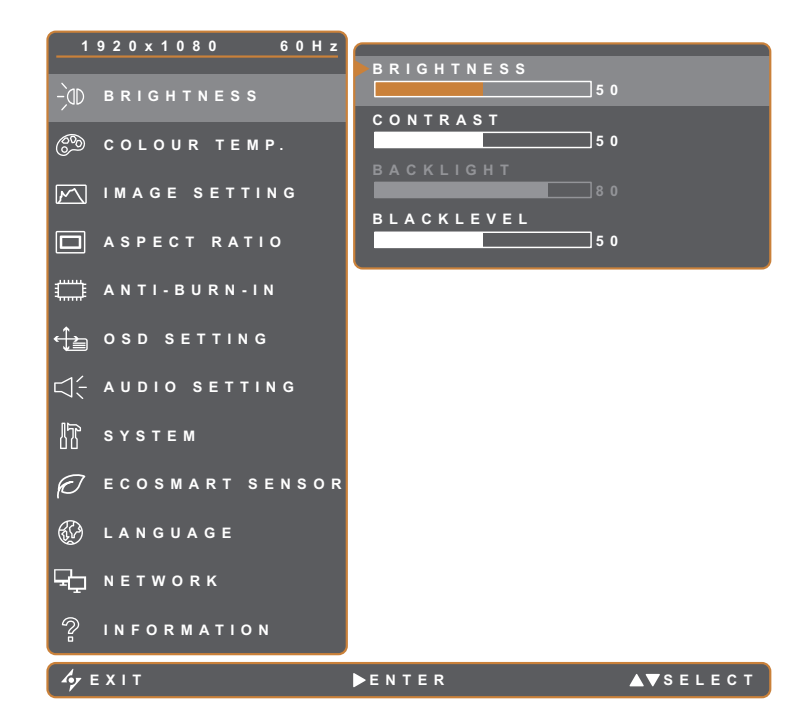

- 1. Druk op de knop  $\bigoplus$  om het OSDvenster te openen.
- 2. Selecteer het menu **HELDERHEID** en druk vervolgens op de knop  $\blacktriangleright$ .
- 3. Druk op de knop  $\triangle$  of  $\nabla$  om een optie te selecteren.

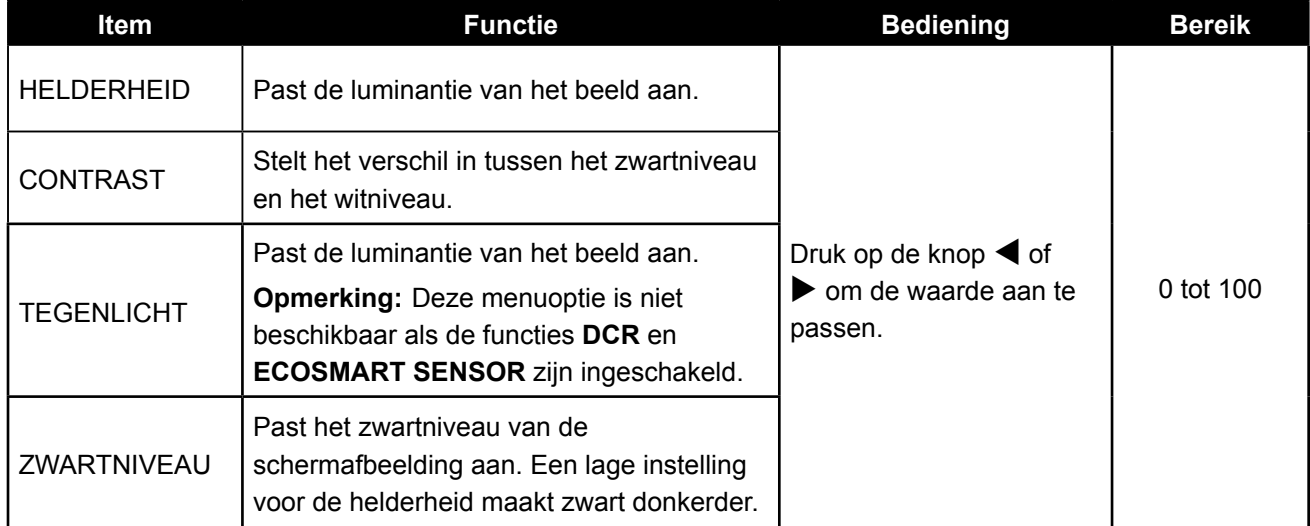

Zie de vergelijkende illustraties op [pagina 23](#page-22-0).

<span id="page-22-0"></span>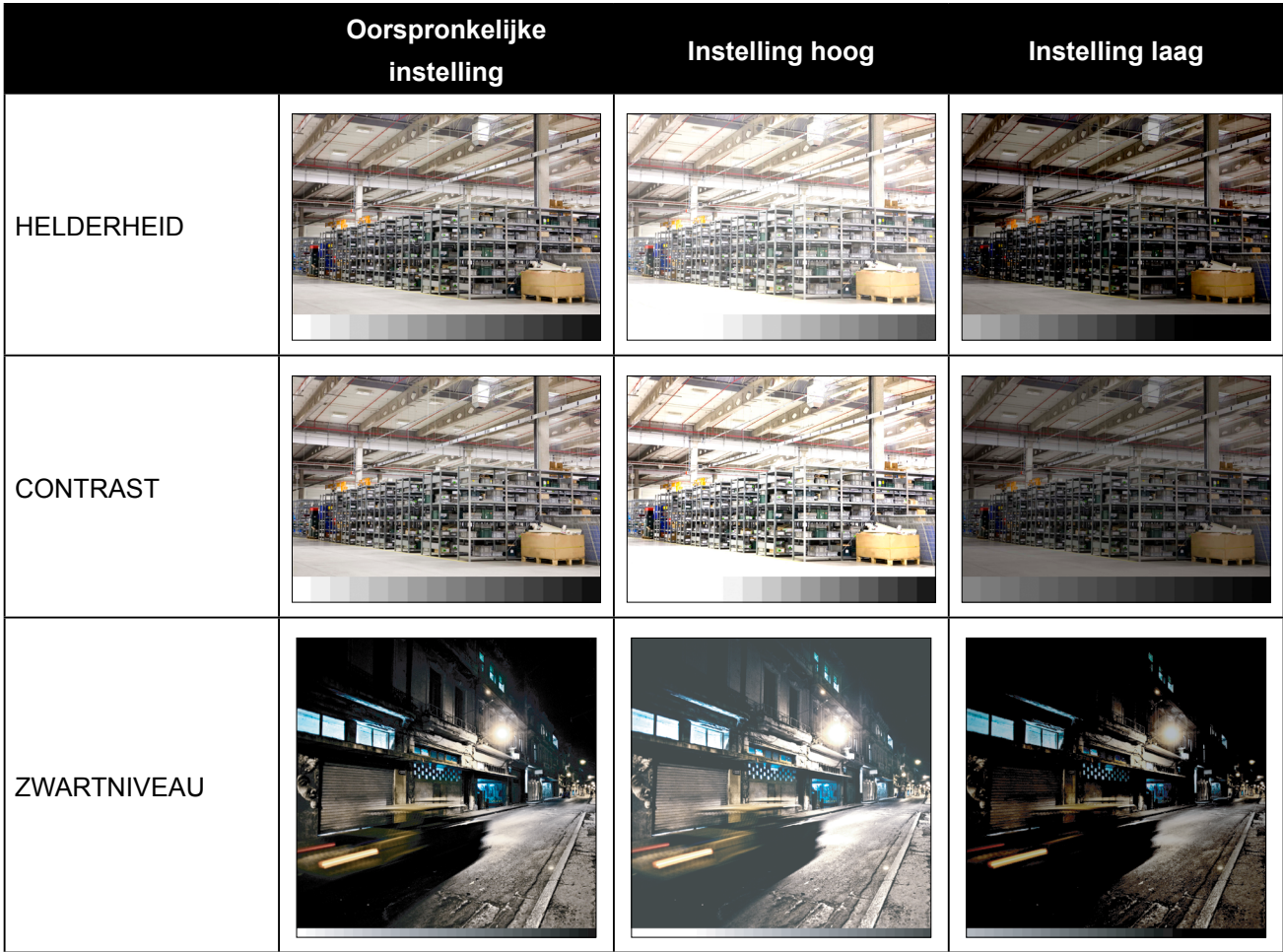

### <span id="page-23-1"></span><span id="page-23-0"></span>**5.2 Kleurtemperatuur**

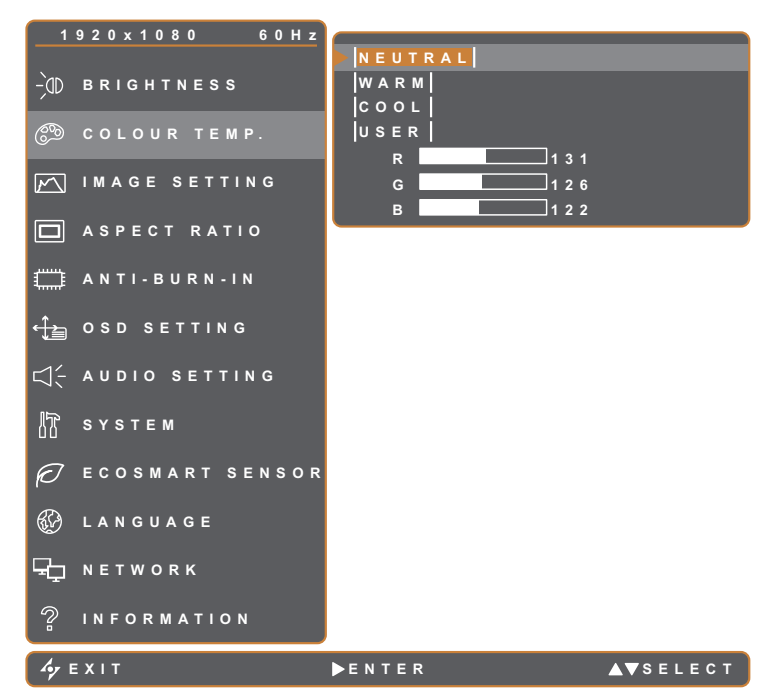

- 1. Druk op de knop  $\bigoplus$  om het OSDvenster te openen.
- 2. Selecteer **COLOUR TEMP.** en druk vervolgens op de knop $\blacktriangleright$ .
- 3. Druk op de knop  $\blacktriangle$  of  $\nabla$  om een optie te selecteren.

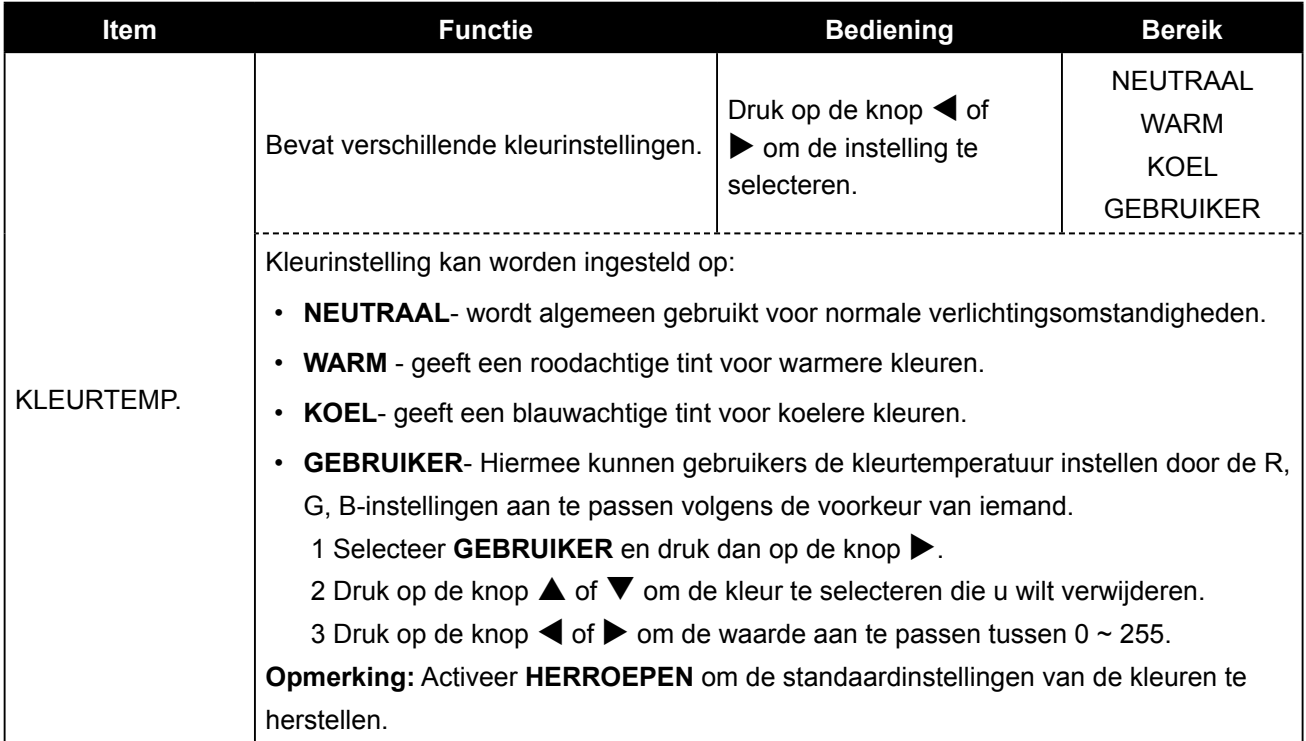

## <span id="page-24-1"></span><span id="page-24-0"></span>**5.3 Beeldinstelling**

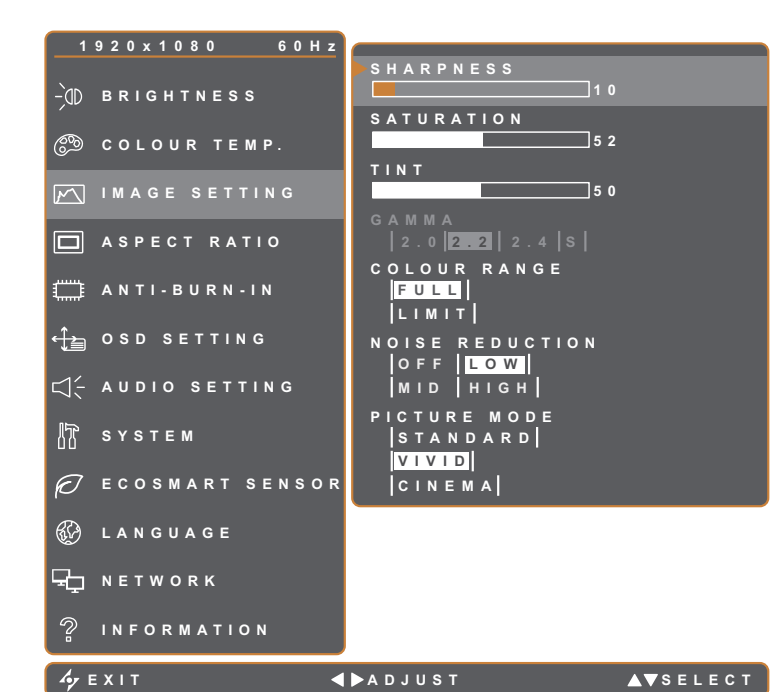

- 1. Druk op de knop  $\bigoplus$  om het OSDvenster te openen.
- 2. Selecteer **BEELDINSTELLING** en druk vervolgens op de knop $\blacktriangleright$ .
- 3. Druk op de knop  $\blacktriangle$  of  $\nabla$  om een optie te selecteren.

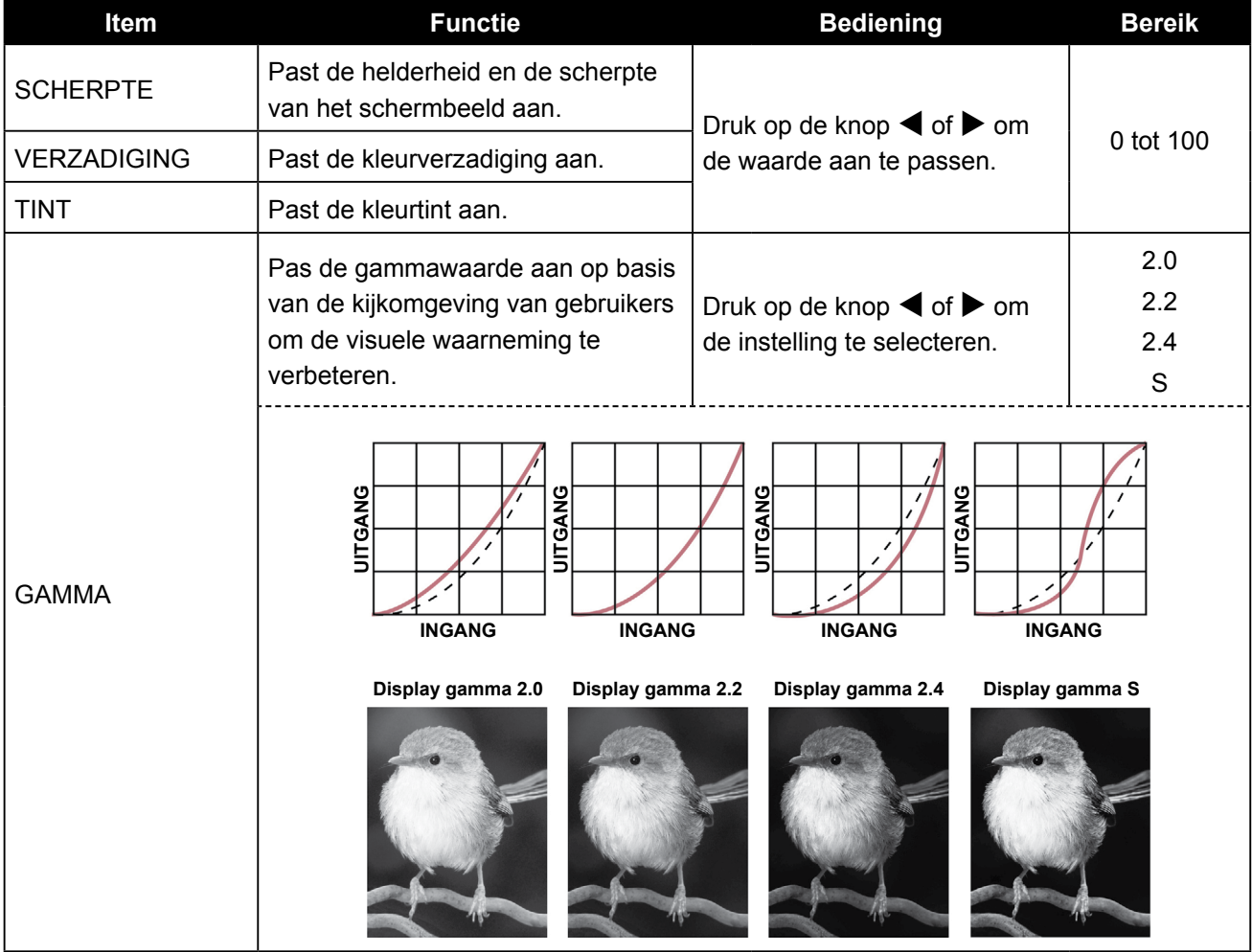

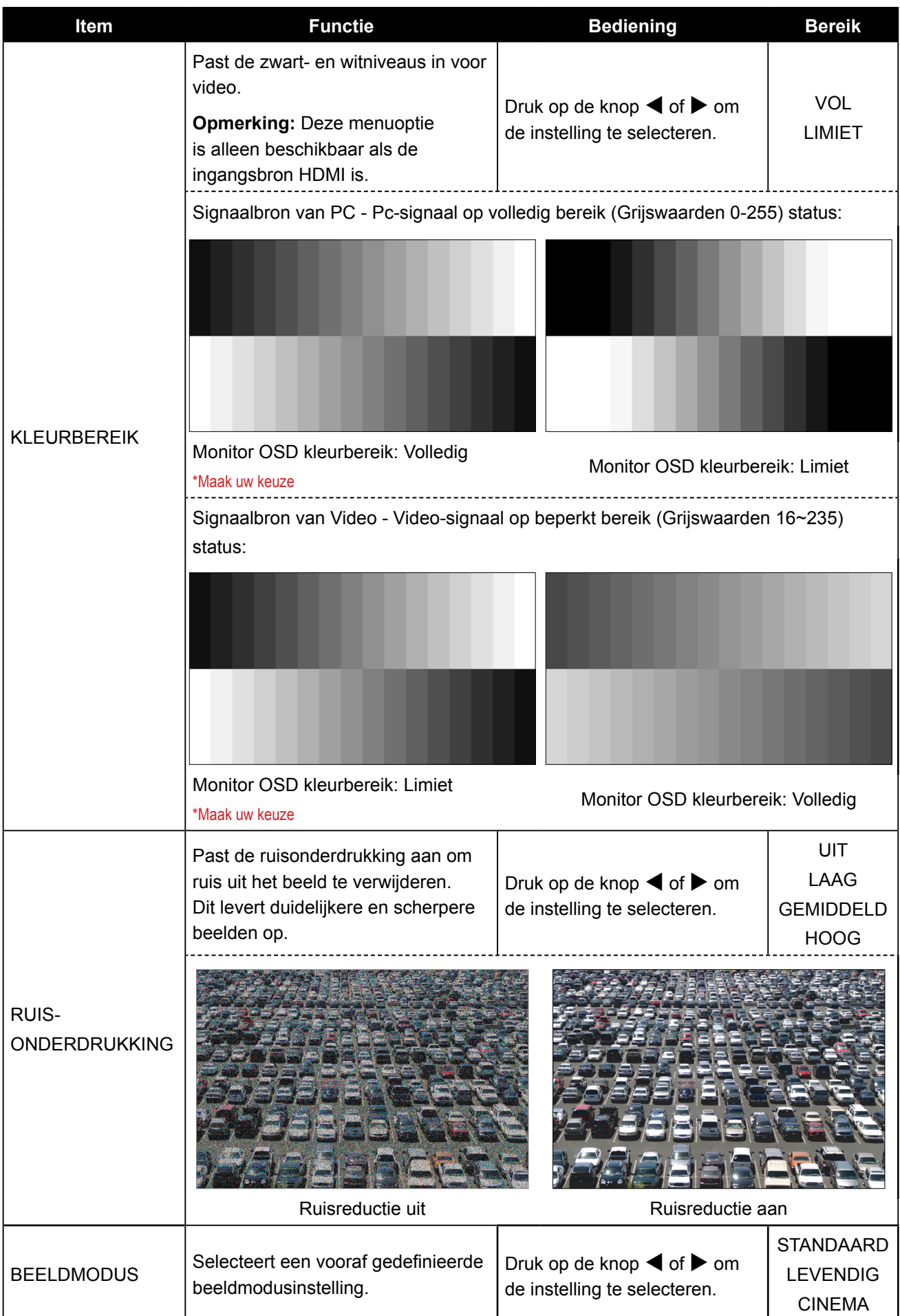

## <span id="page-26-1"></span><span id="page-26-0"></span>**5.4 Beeldverhouding**

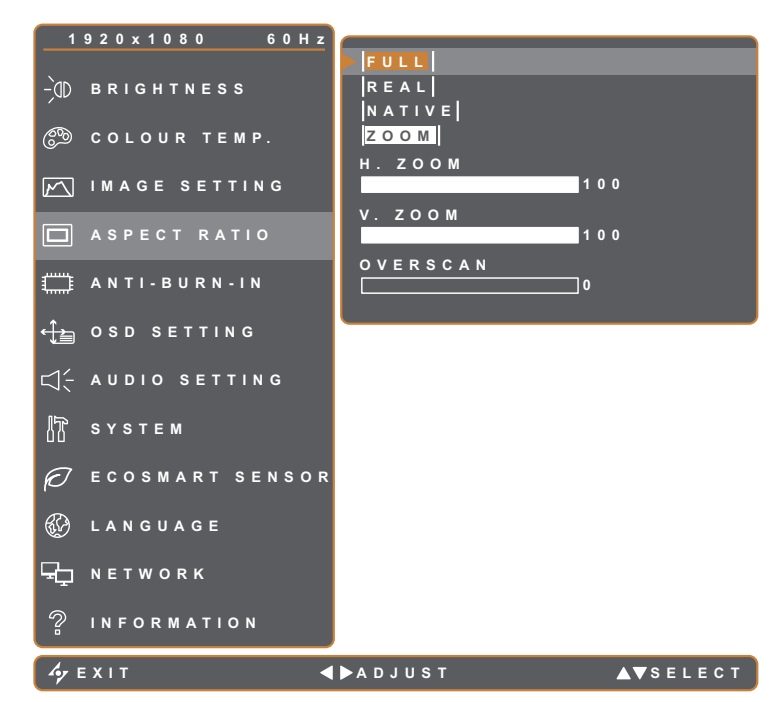

- 1. Druk op de knop  $\bigoplus$  om het OSDvenster te openen.
- 2. Selecteer het menu **BEELDVERHOUDING** en druk vervolgens op de knop $\blacktriangleright$ .
- 3. Druk op de knop  $\blacktriangle$  of  $\nabla$  om een optie te selecteren.

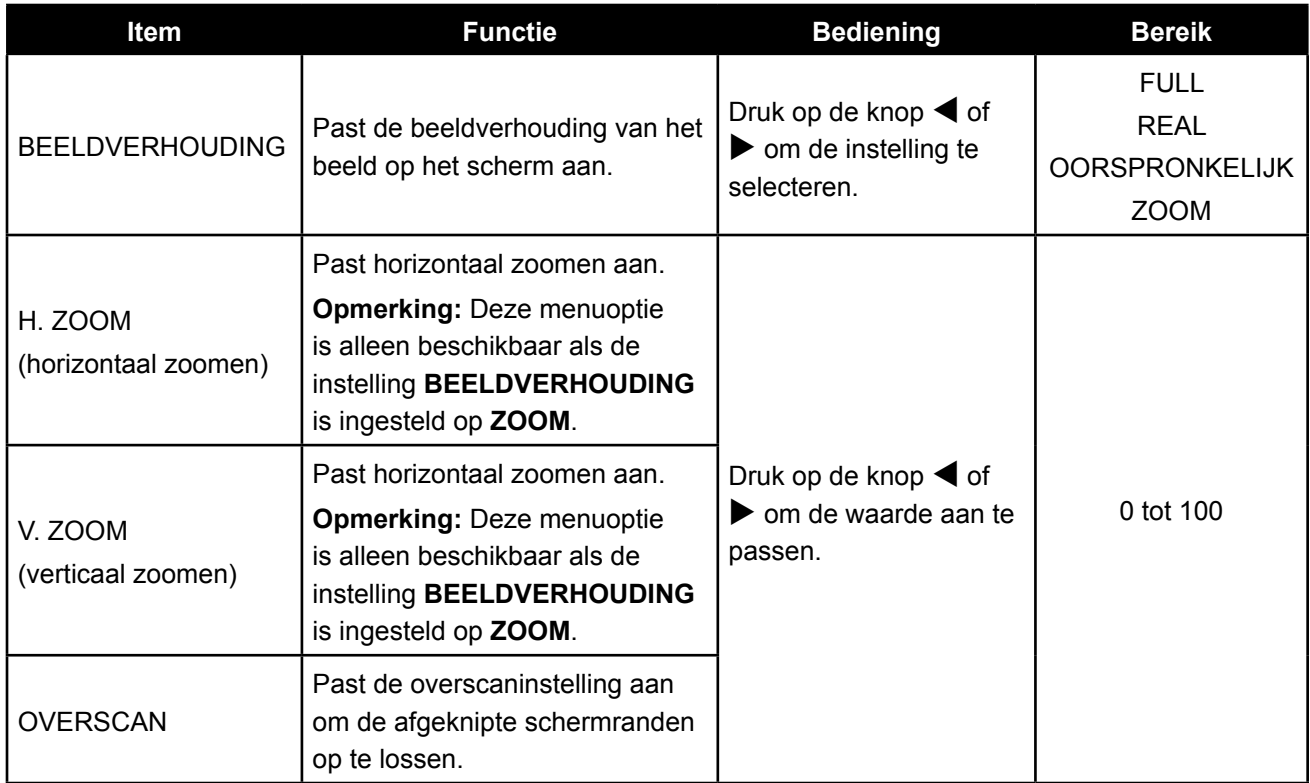

### <span id="page-27-1"></span><span id="page-27-0"></span>**5.5 Anti-Burn-in**

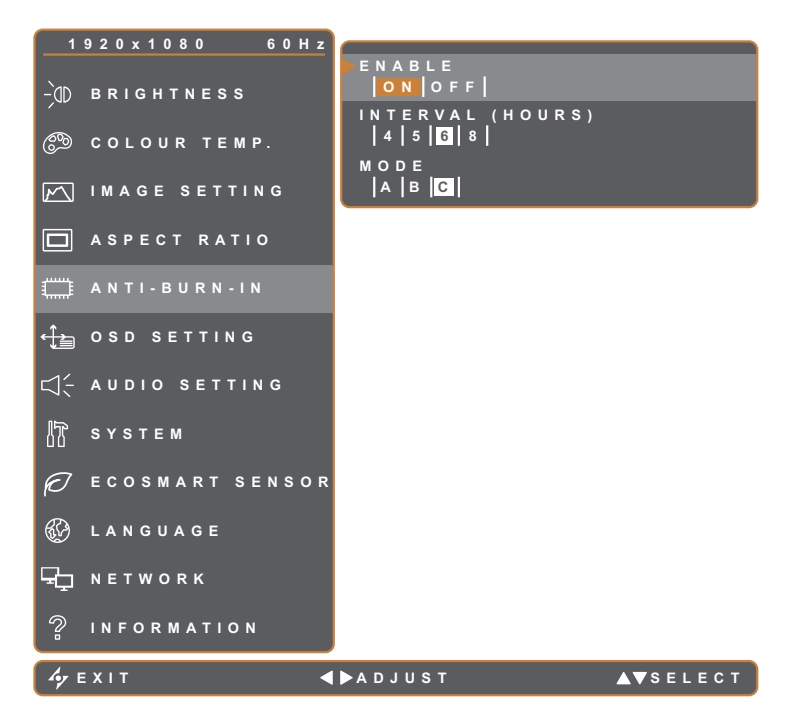

- 1. Druk op de knop  $\bigoplus$  om het OSDvenster te openen.
- 2. Selecteer het menu **ANTI-BURN-IN** en druk dan op de knop $\blacktriangleright$ .
- 3. Druk op de knop  $\triangle$  of  $\nabla$  om een optie te selecteren.

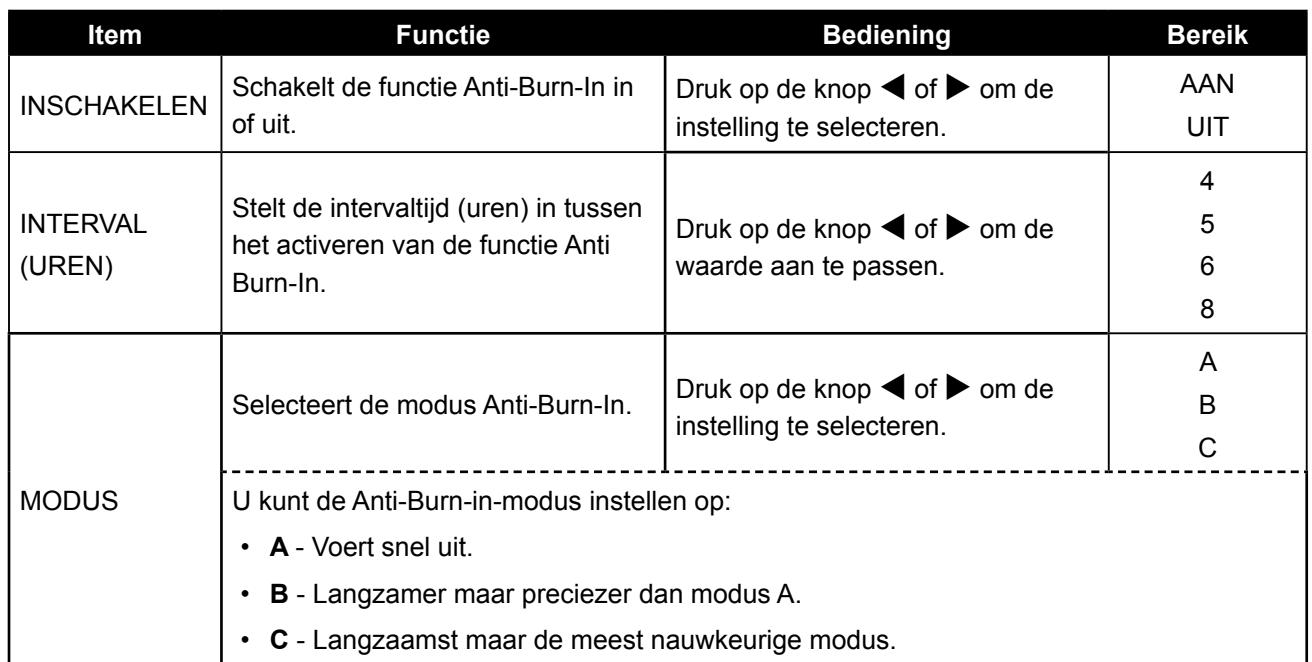

### <span id="page-28-1"></span><span id="page-28-0"></span>**5.6 OSD-instellingen**

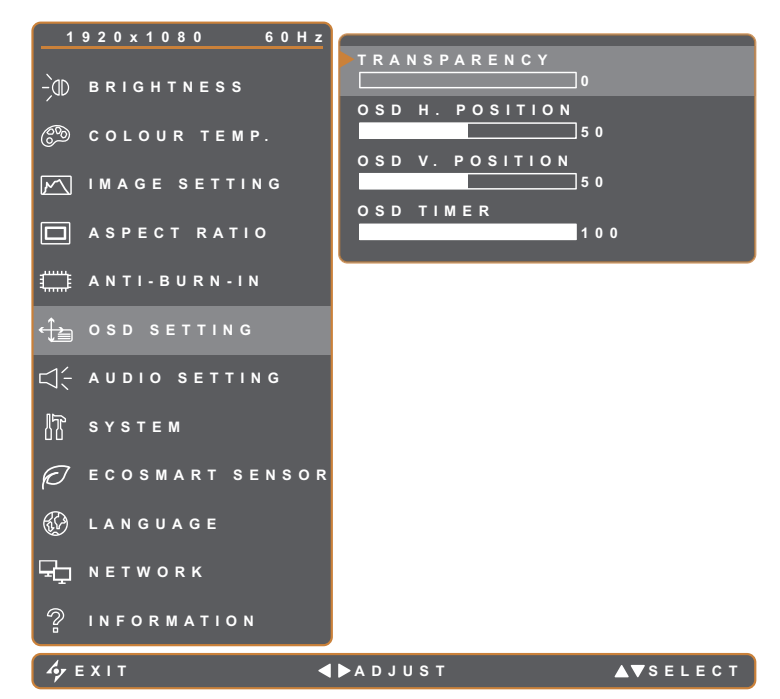

- 1. Druk op de knop  $\bigoplus$  om het OSDvenster te openen.
- 2. Selecteer het menu **OSD-INSTELLING** en druk dan op de knop $\blacktriangleright$ .
- 3. Druk op de knop  $\blacktriangle$  of  $\nabla$  om een optie te selecteren.

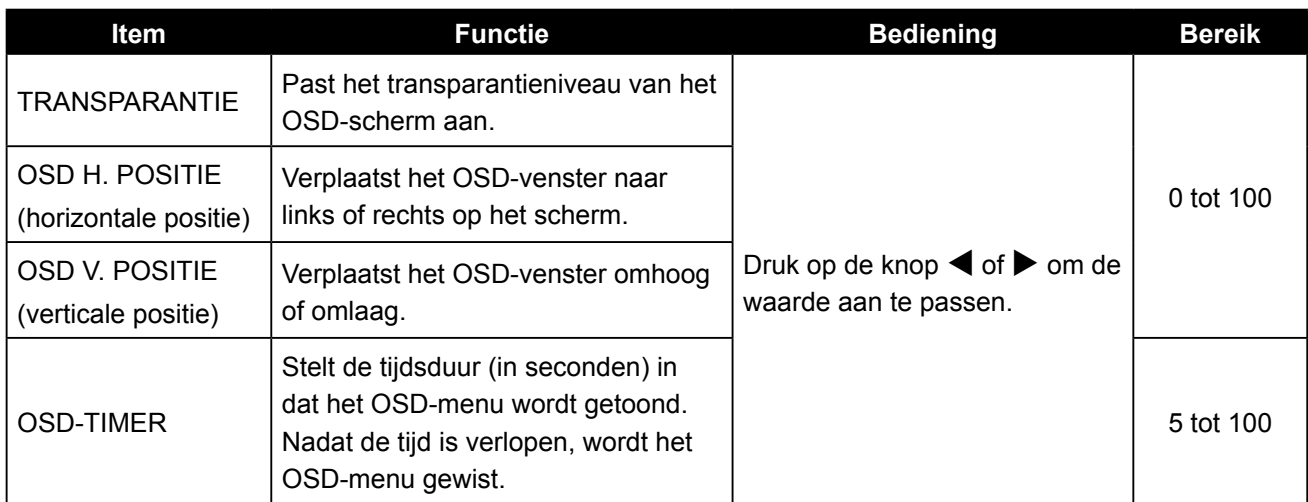

## <span id="page-29-1"></span><span id="page-29-0"></span>**5.7 Audio-instelling**

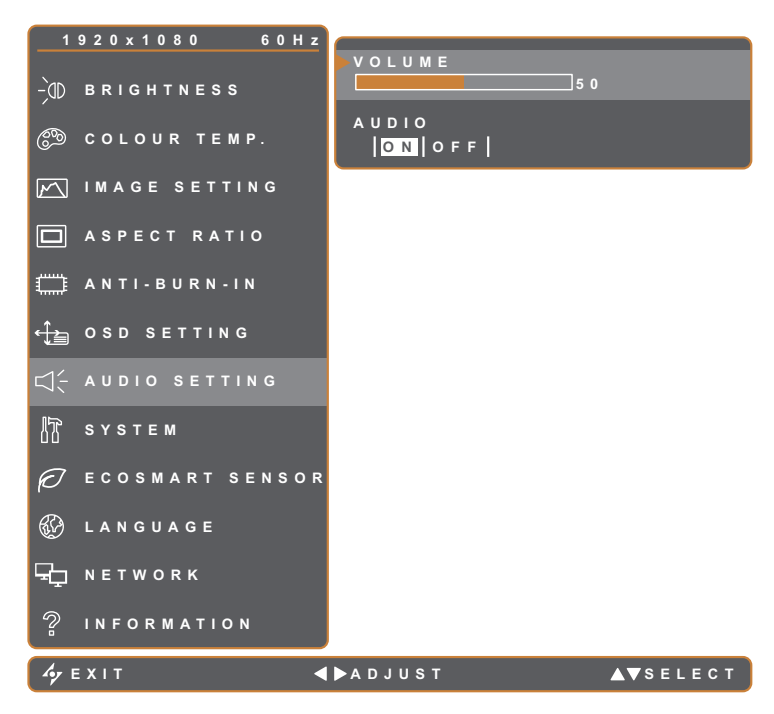

- 1. Druk op de knop  $\bigoplus$  om het OSDvenster te openen.
- 2. Selecteer het menu **OSD-INSTELLING** en druk dan op de knop $\blacktriangleright$ .
- 3. Druk op de knop  $\blacktriangle$  of  $\nabla$  om een optie te selecteren.

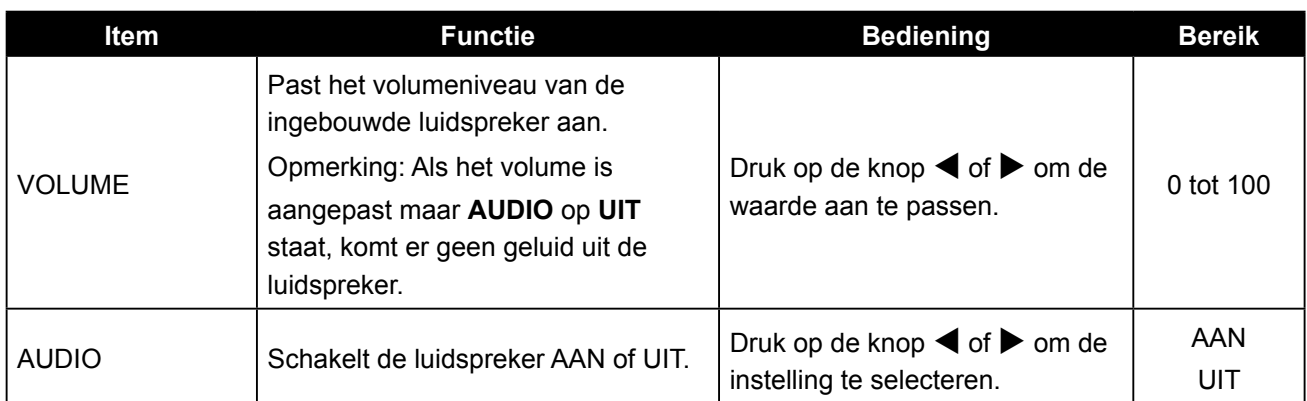

### <span id="page-30-1"></span><span id="page-30-0"></span>**5.8 Systeem**

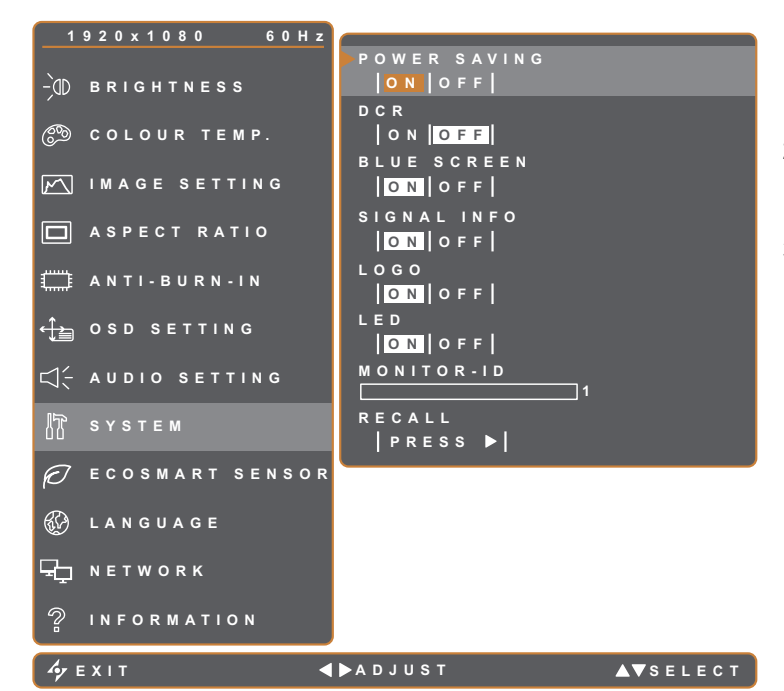

- 1. Druk op de knop  $\bigoplus$  om het OSDvenster te openen.
- 2. Selecteer het menu **SYSTEEM** en druk vervolgens op de knop $\blacktriangleright$ .
- 3. Druk op de knop  $\blacktriangle$  of  $\nabla$  om een optie te selecteren.

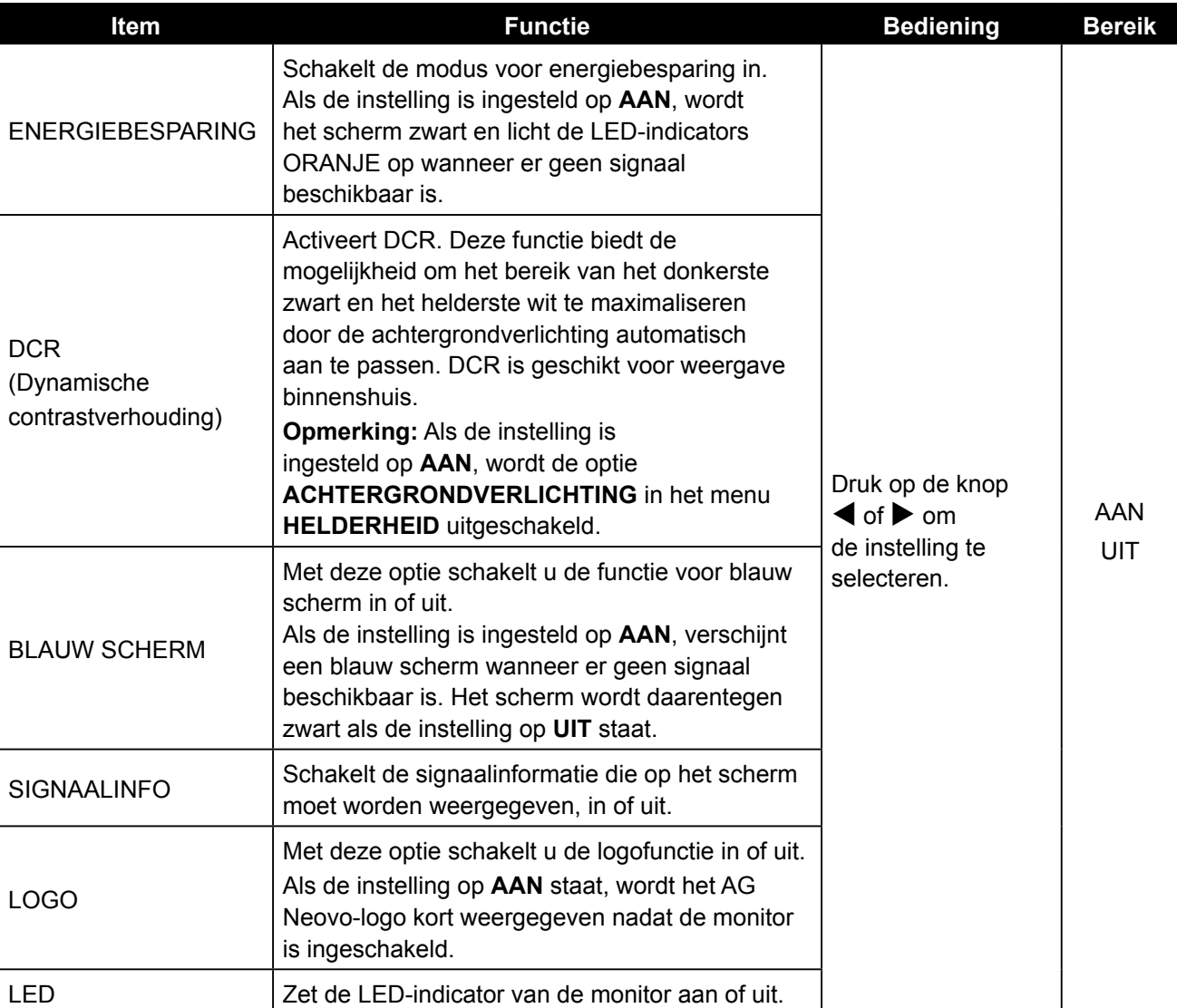

<span id="page-31-0"></span>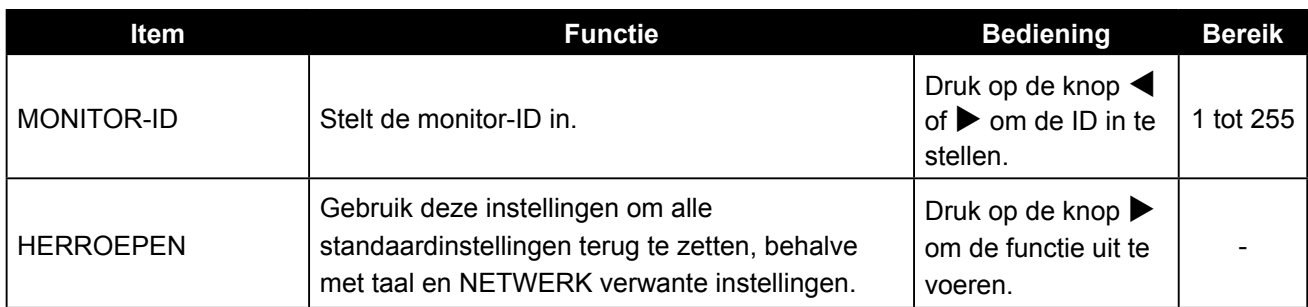

### <span id="page-31-1"></span>**5.9 EcoSmart-sensor**

Met de ingebouwde EcoSmart sensor kunnen gebruikers de functie Eco Smart gebruiken om de helderheid van het scherm automatisch aan het omgevingslicht aan te passen. Dit is rustgevend voor de ogen en optimaliseert het energiegebruik.

**Opmerking:** Controleer of de EcoSmart-sensor niet is afgedekt wanneer u deze functie inschakelt.

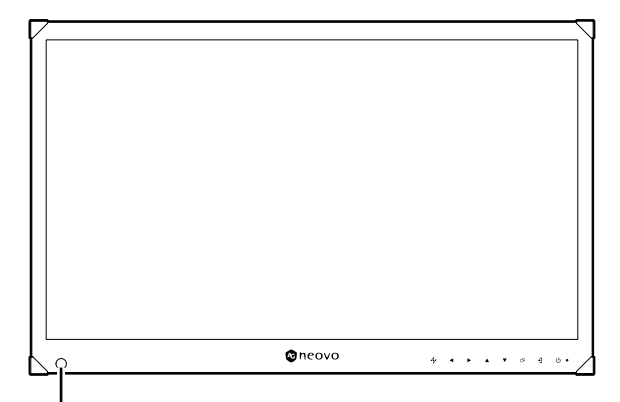

EcoSmart-sensor

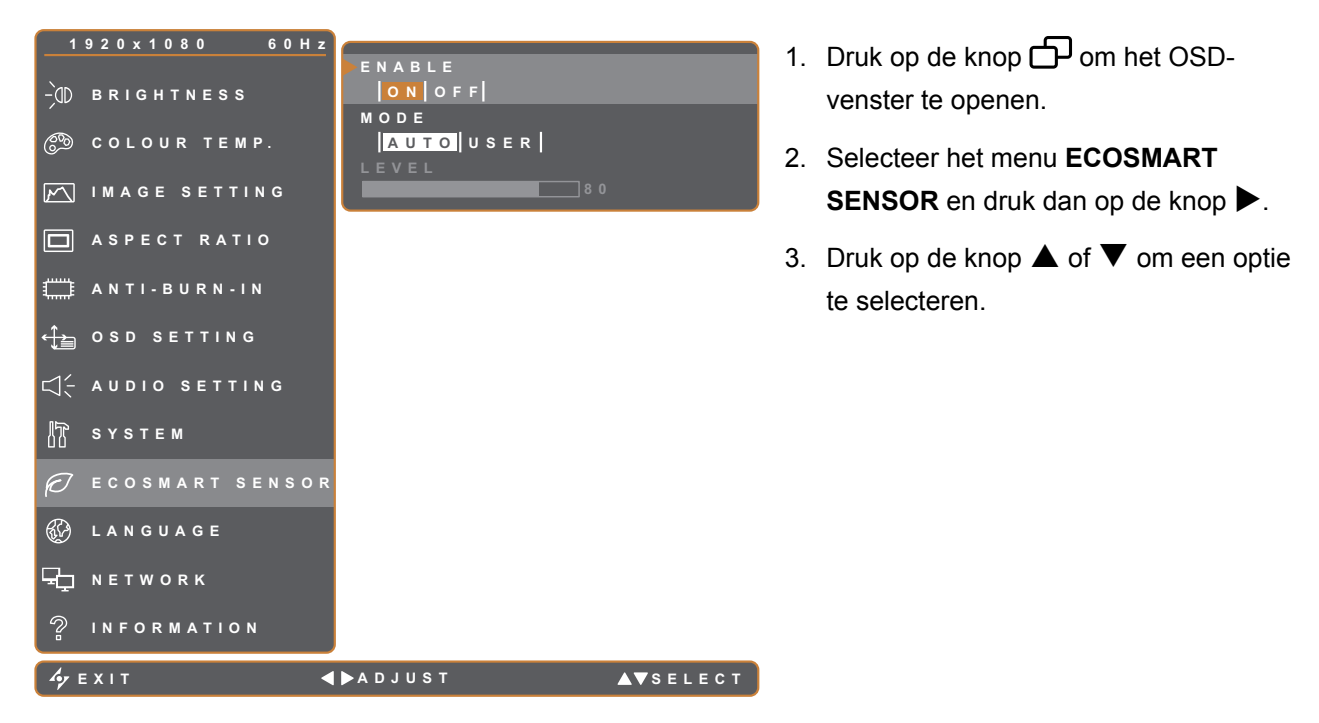

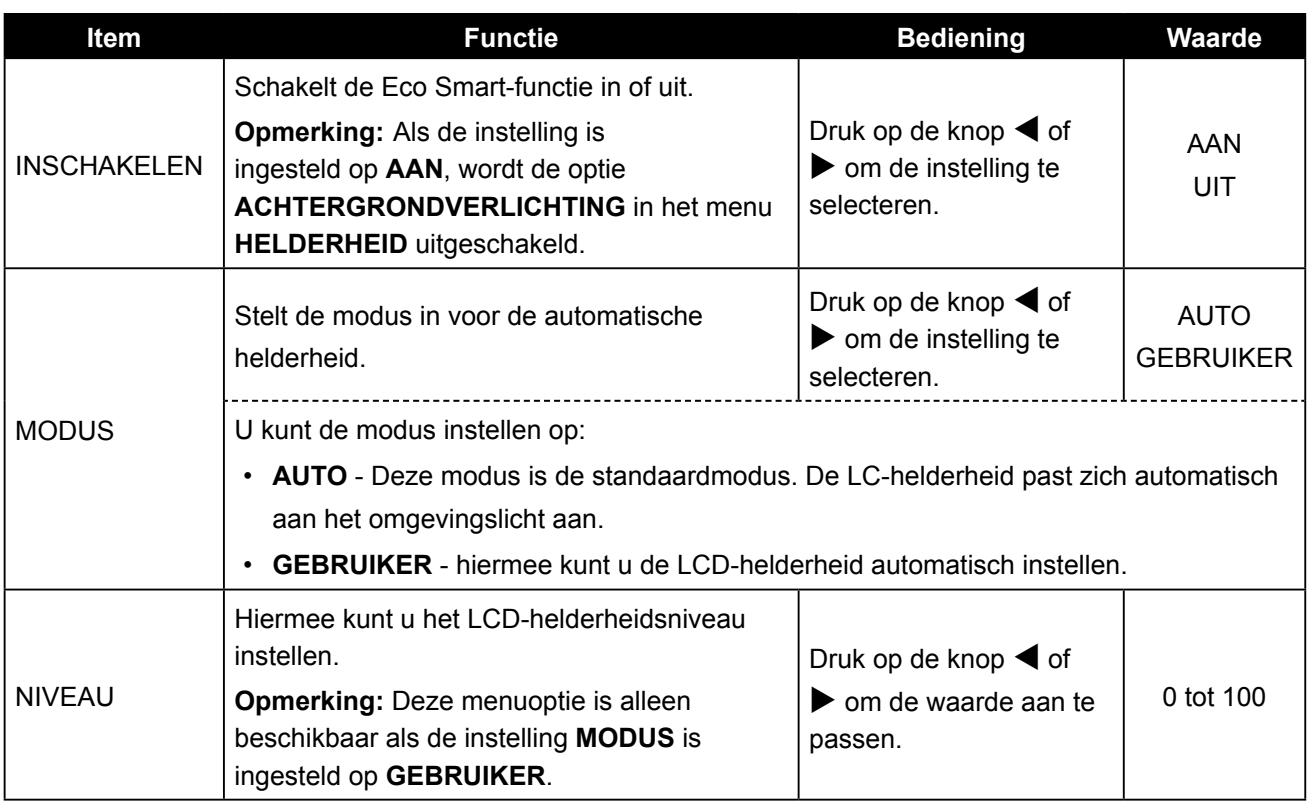

### <span id="page-33-1"></span><span id="page-33-0"></span>**5.10 Netwerk**

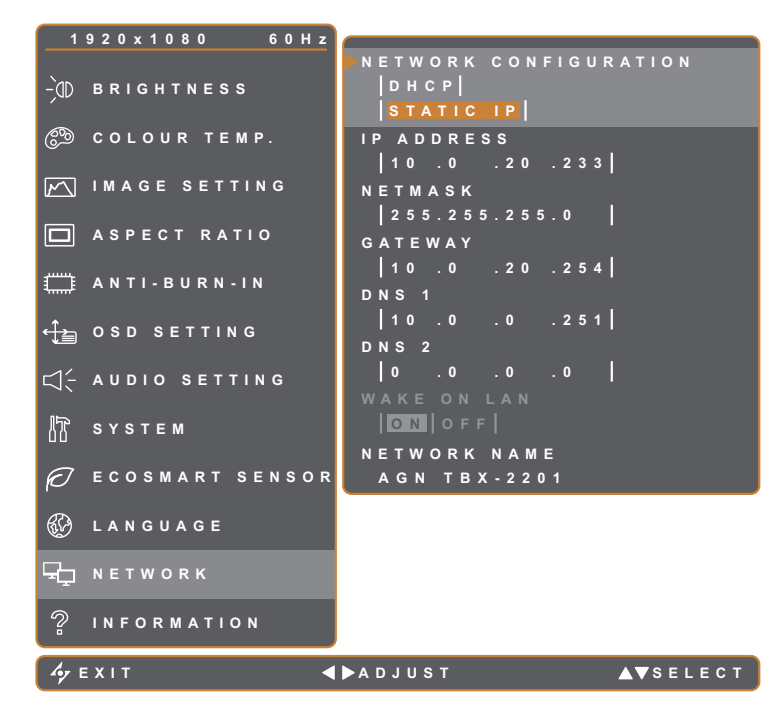

- 1. Druk op de knop  $\bigoplus$  om het OSDvenster te openen.
- 2. Selecteer het menu **NETWERK** en druk vervolgens op de knop $\blacktriangleright$ .
- 3. Druk op de knop  $\blacktriangle$  of  $\nabla$  om een optie te selecteren.

**Opmerking:** de monitor biedt geen ondersteuning voor de **WAKE ON LAN-**functie. Daarom is deze menuoptie uitgeschakeld en grijs weergegeven.

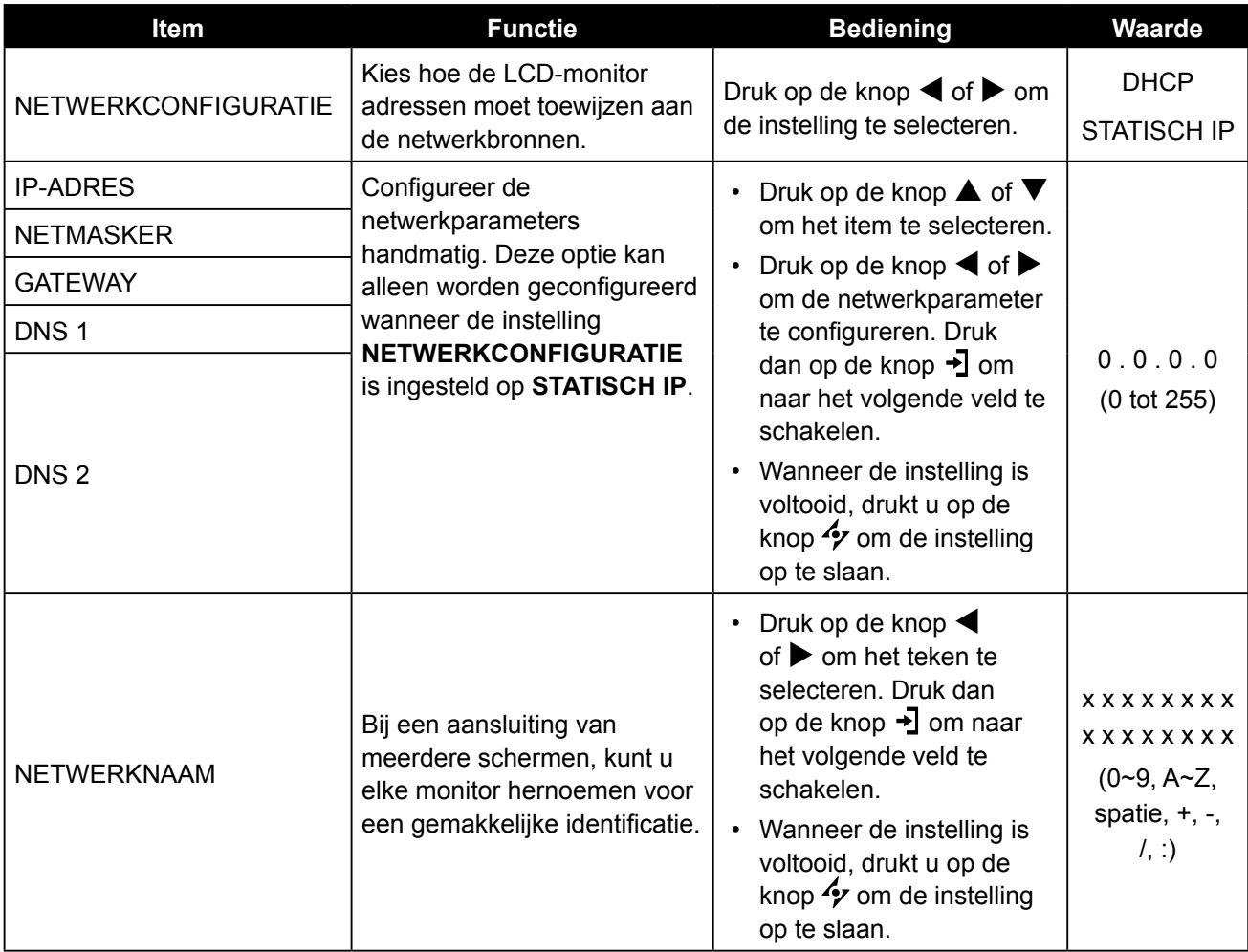

## <span id="page-34-0"></span>**HOOFDSTUK 6: BIJLAGE**

### **6.1 Waarschuwingsmeldingen**

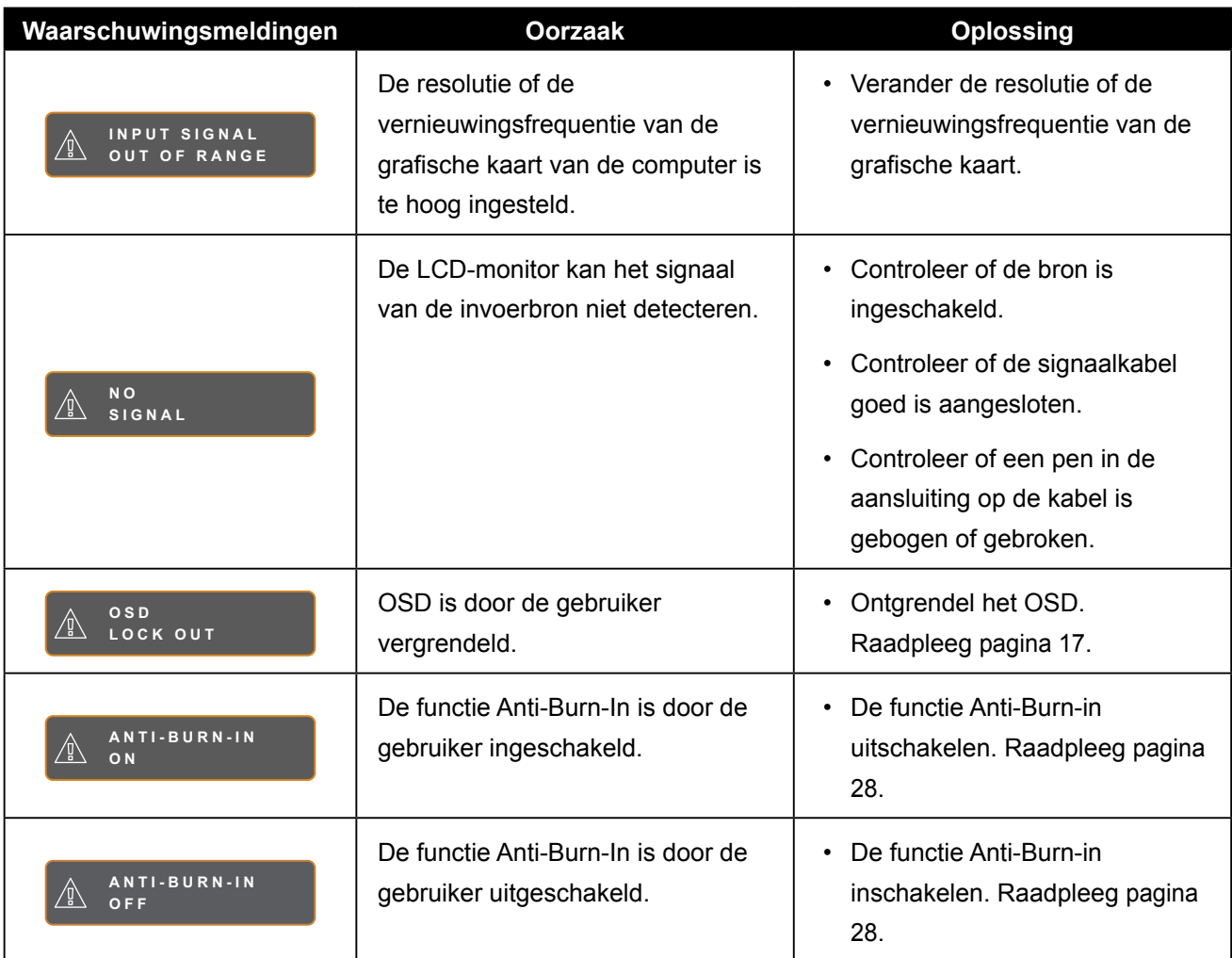

## <span id="page-35-0"></span>**6.2 Ondersteunde resoluties**

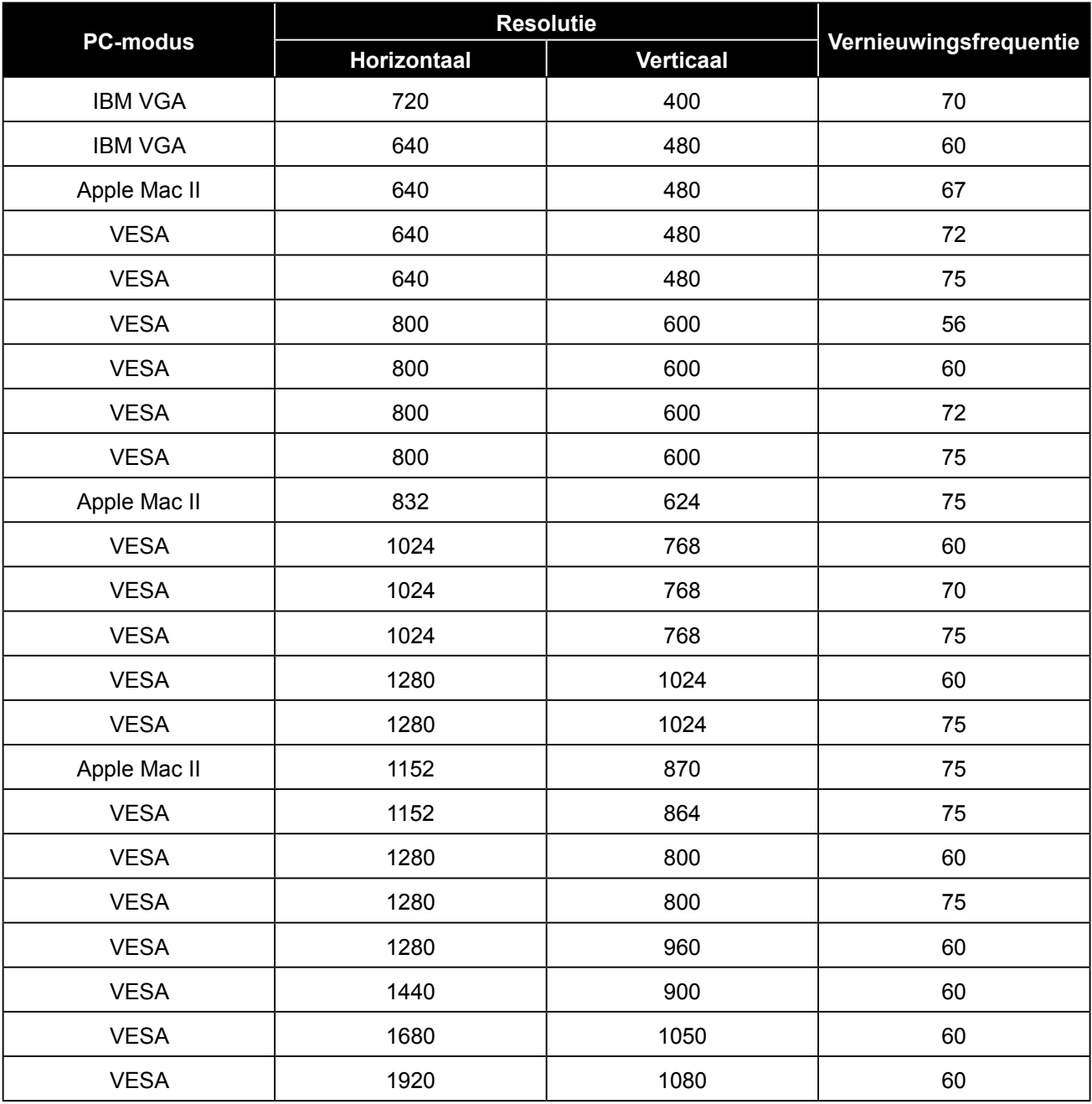

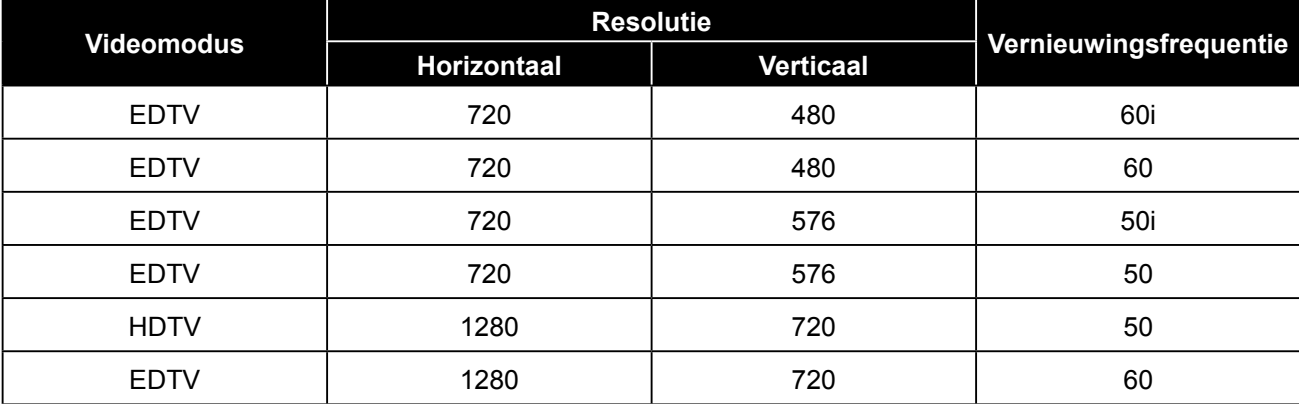

# <span id="page-36-0"></span>**BIJLAGE**

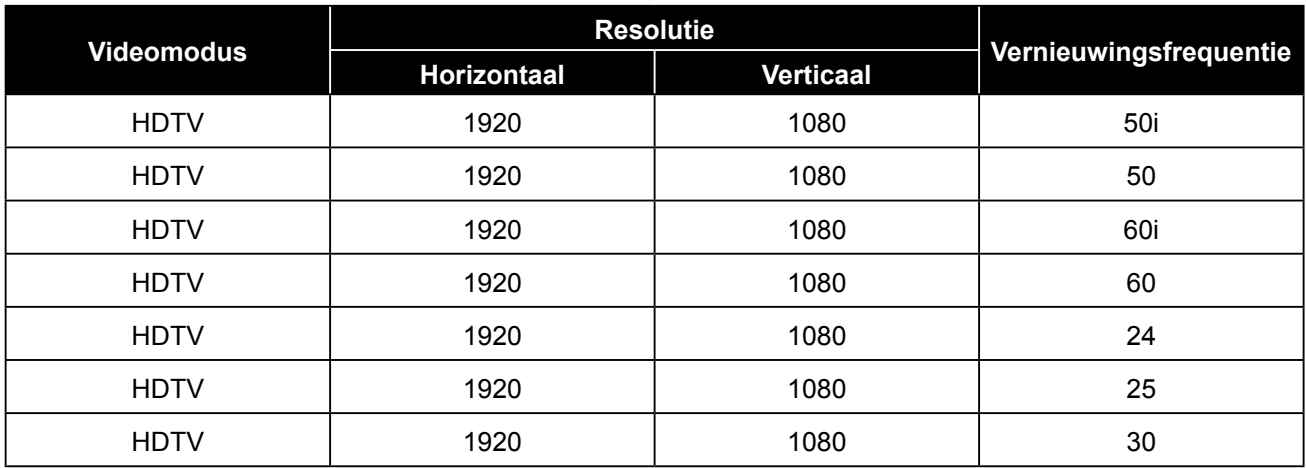

## **6.3 Problemen oplossen**

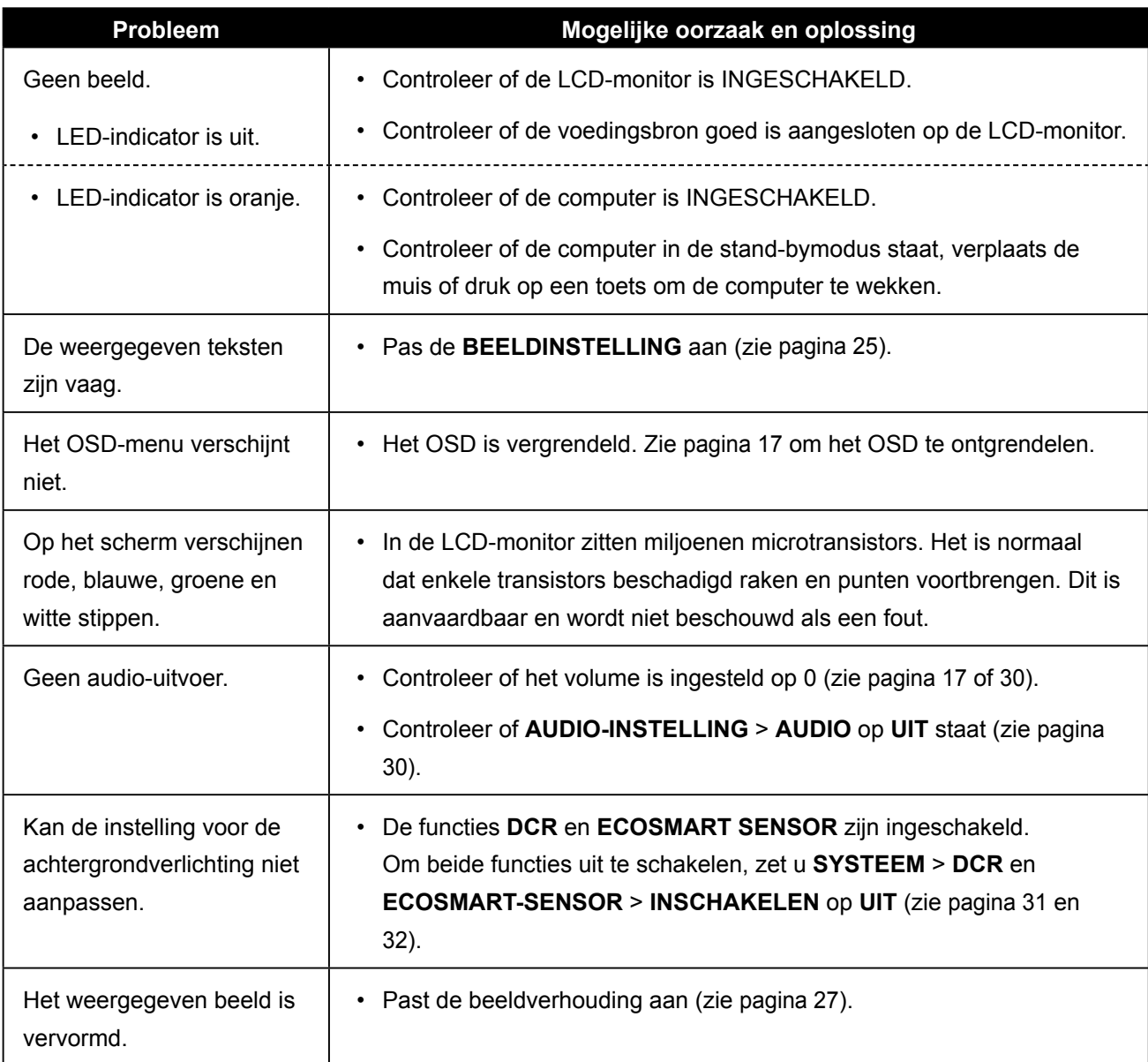

# **BIJLAGE**

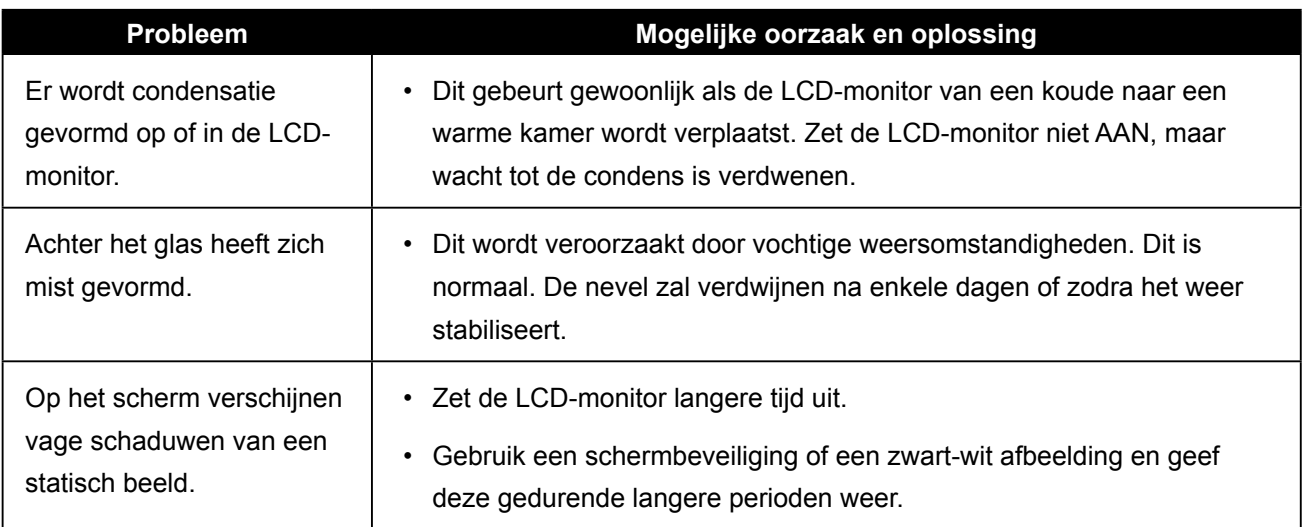

## <span id="page-38-0"></span>**BIJLAGE**

### **6.4 De LCD-monitor vervoeren**

Om de LCD-monitor voor herstel of verzending klaar te maken, moet u de monitor in de originele verpakking stoppen.

- **1 Plaats de twee schuimplastic kussens ter bescherming aan weerszijden van de LCD-monitor.**
- **2 Leg de LCD-monitor in de doos.**
- **3 Leg de doos met toebehoren in het daarvoor aangewezen vak (indien nodig).**
- **4 Sluit de doos en plak hem dicht.**

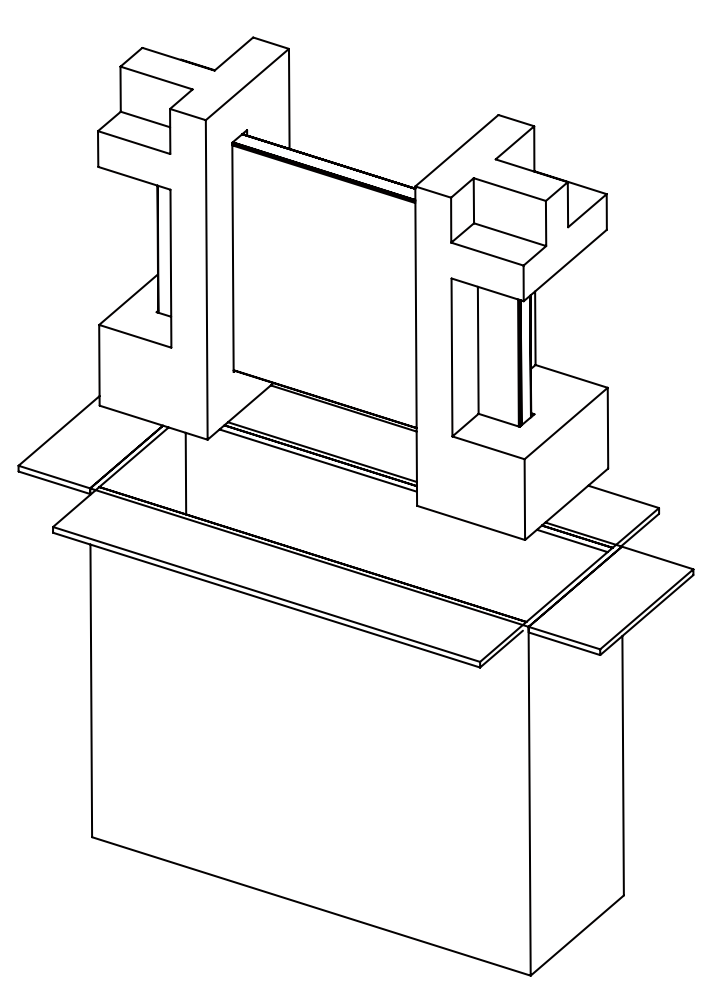

## <span id="page-39-0"></span>**HOOFDSTUK 7: SPECIFICATIES**

### **7.1 Monitorspecificaties**

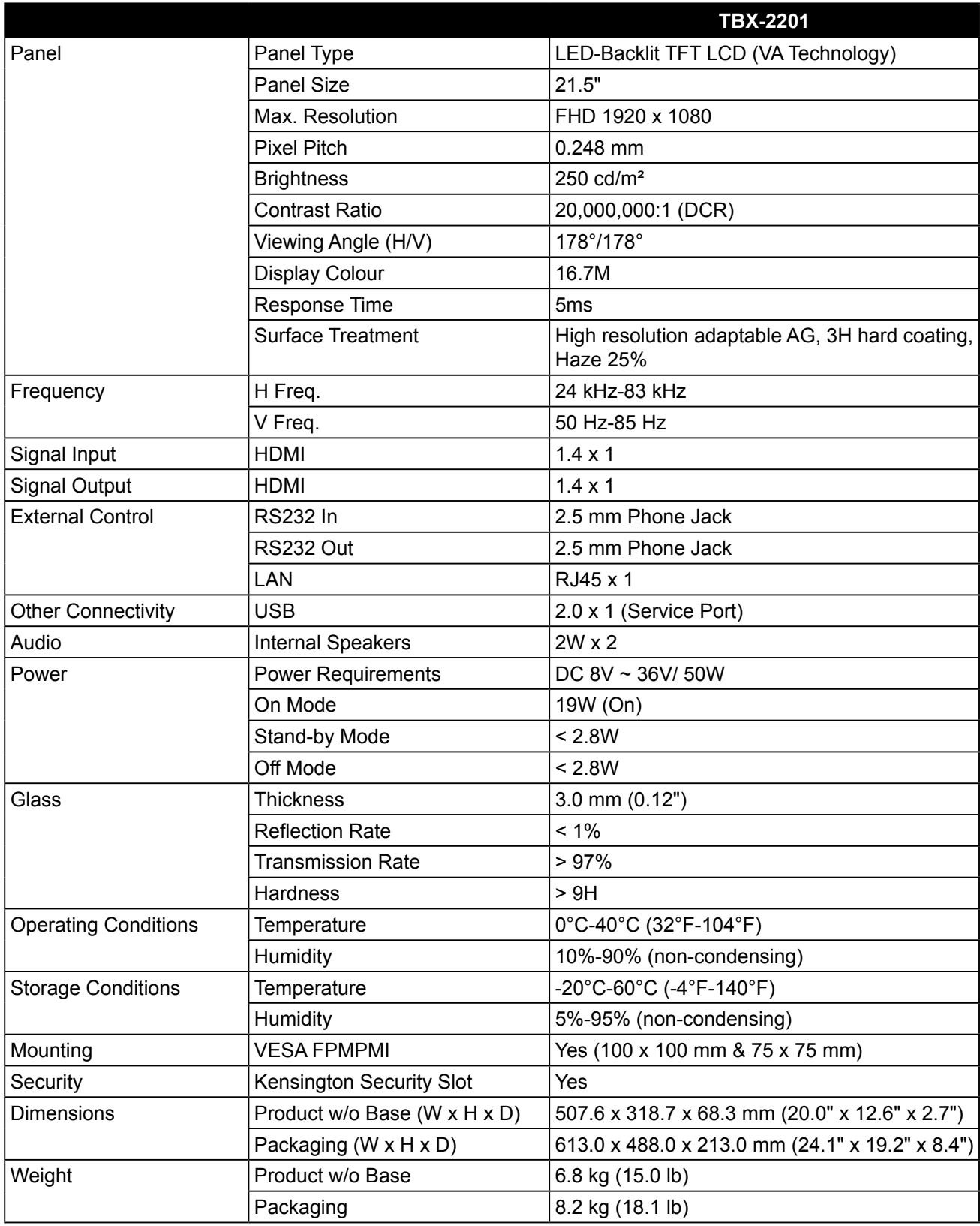

#### **Opmerking:**

**♦** Alle specificaties zijn onderhevig aan wijzigingen zonder kennisgeving.

## <span id="page-40-0"></span>**SPECIFICATIES**

## **7.2 Schermafmetingen**

#### **7.2.1 Afmetingen TBX-2201**

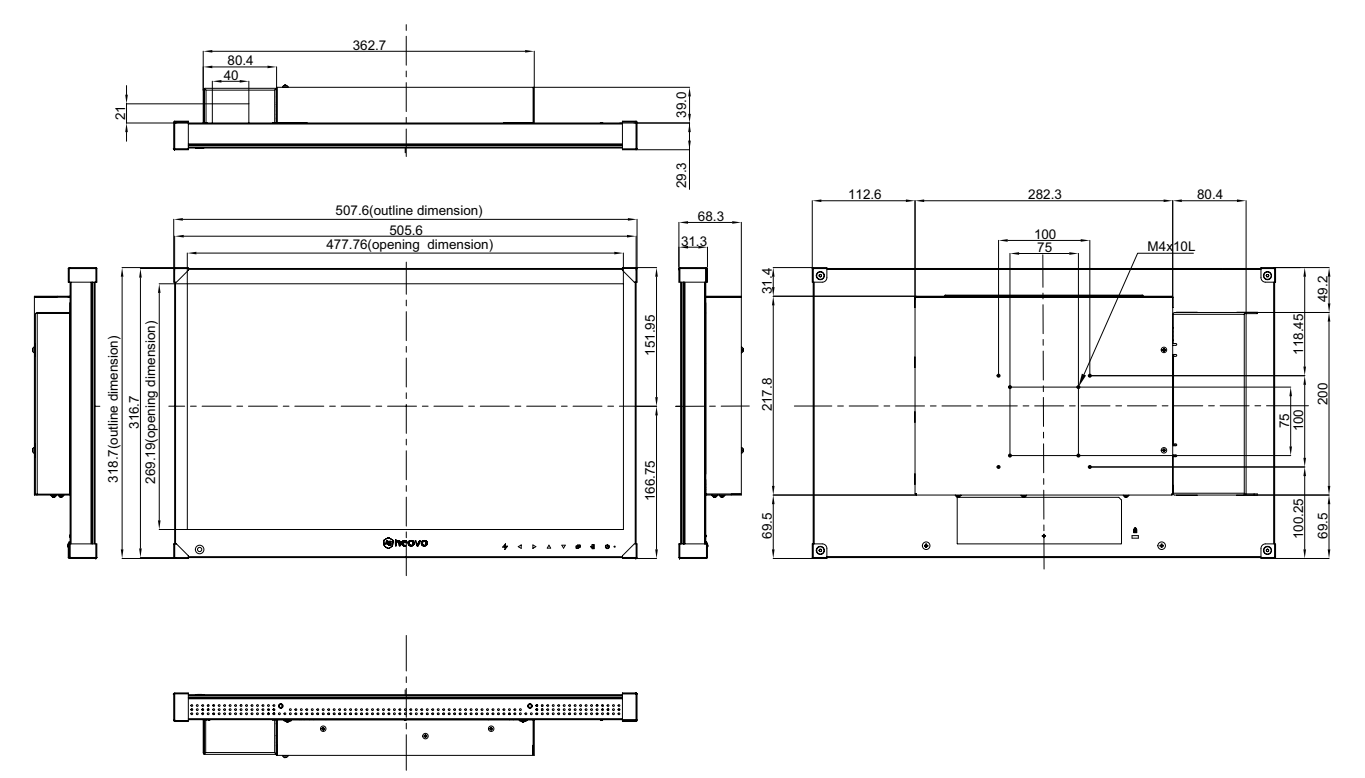

#### **AG Neovo**

Company Address: 5F-1, No. 3-1, Park Street, Nangang District, Taipei, 11503, Taiwan.

Copyright © 2020 AG Neovo. All rights reserved. TCO CONVERTING THE SAME TO THE THAT THE VOTE